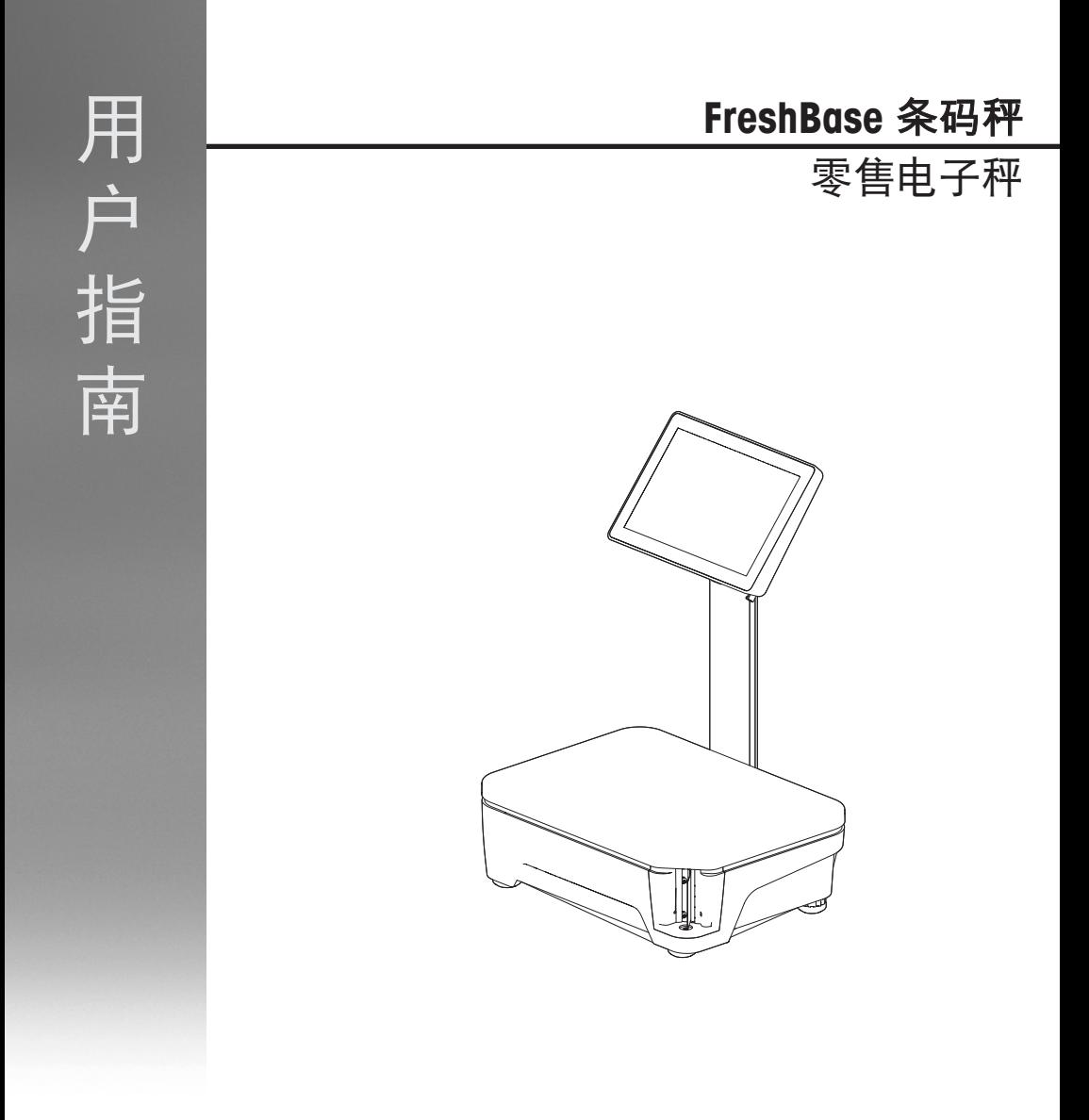

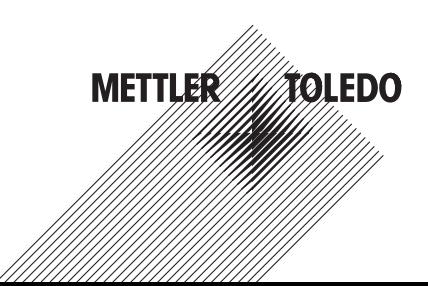

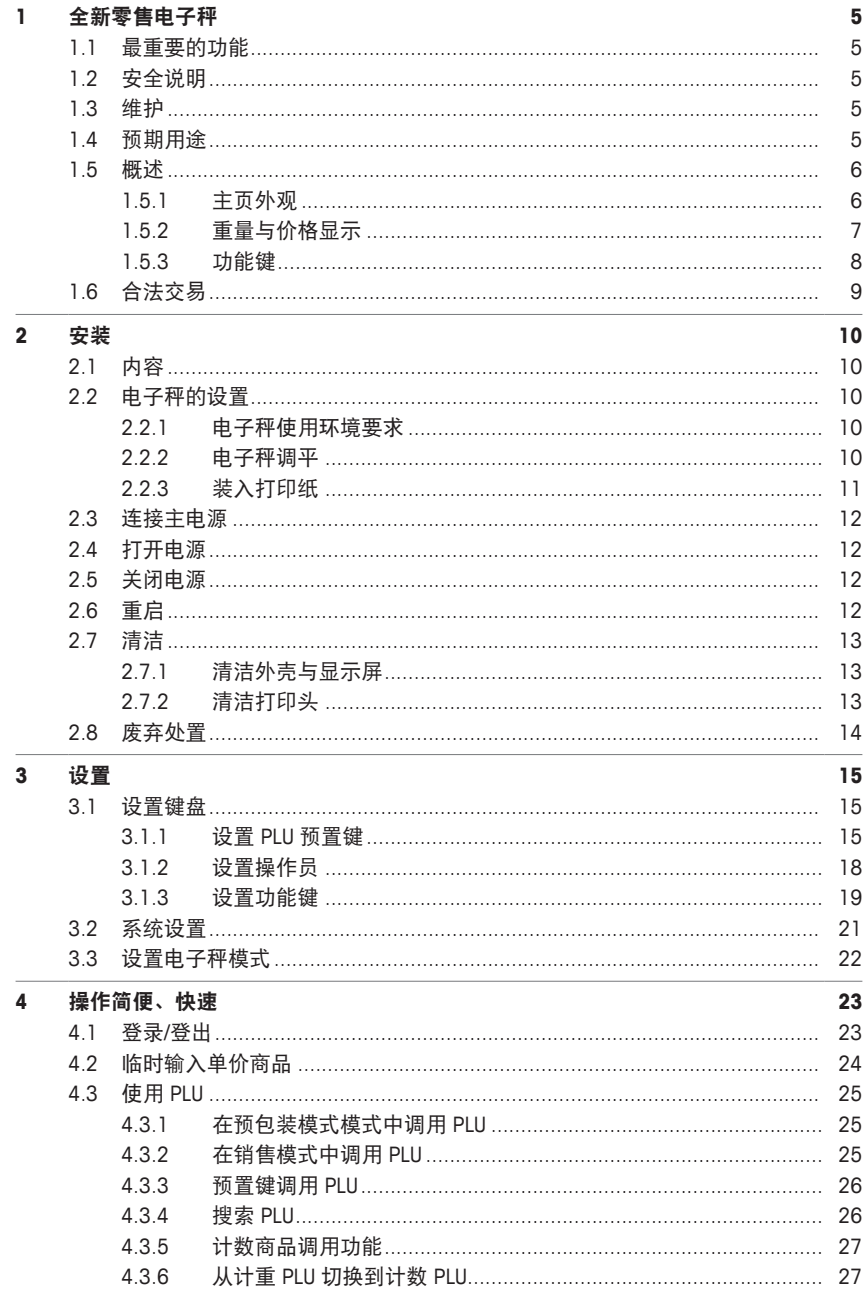

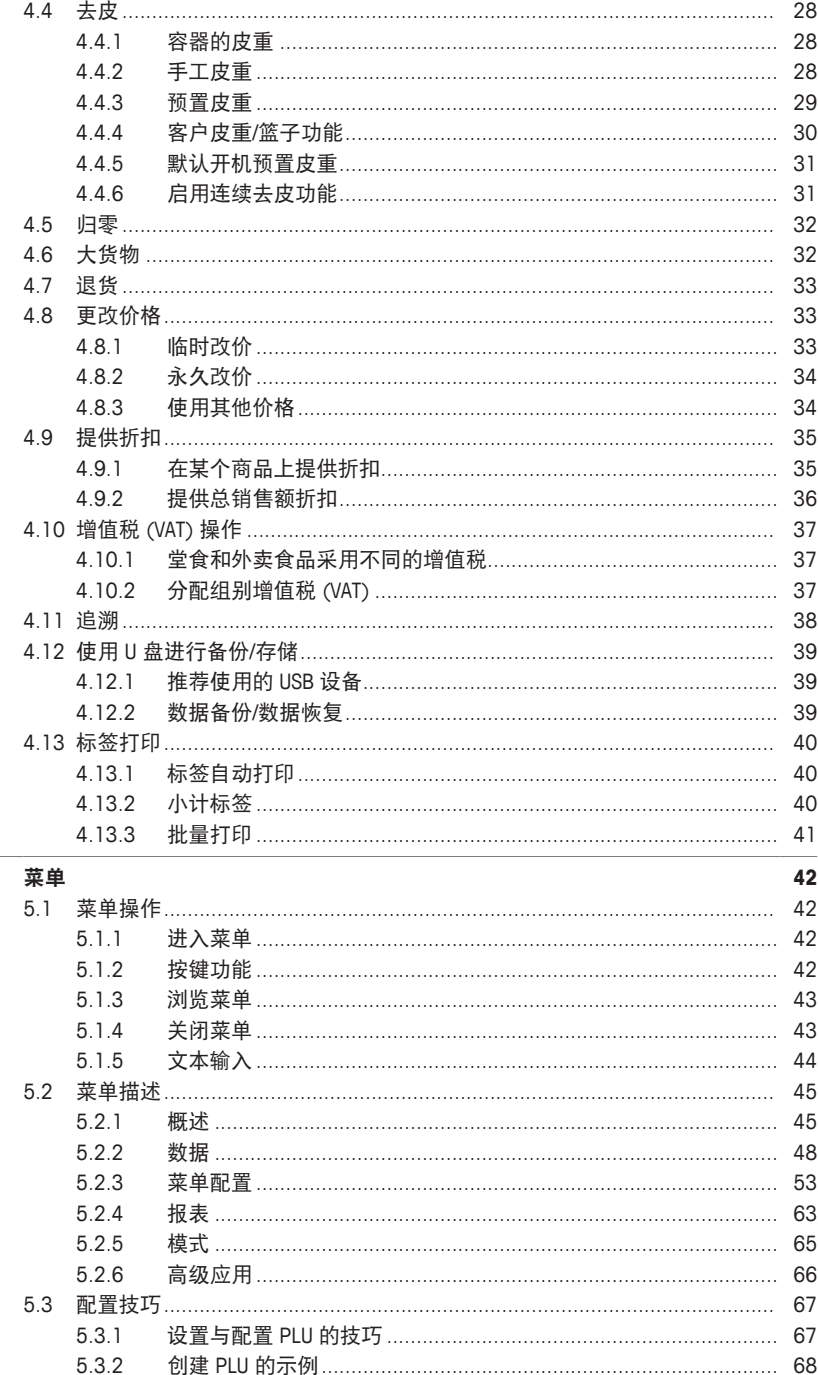

 $\overline{5}$ 

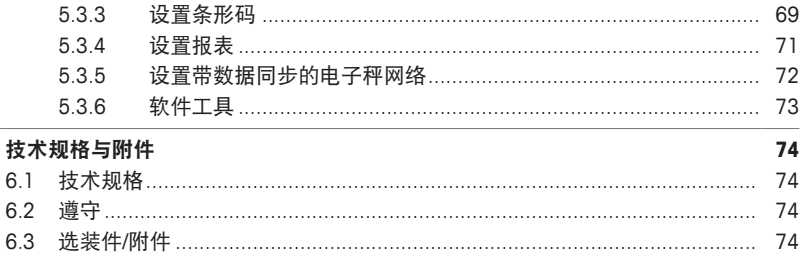

 $\bf{6}$ 

# **1** 全新零售电子秤

## **1.1** 最重要的功能

FreshBase 系列是新系列 METTLER TOLEDO 电子秤,通过便捷的触屏设计让食品零售商进行高效称 重。

FreshBase 系列不仅加快服务柜台的称重流程,而且也加快了预包装与自助区的称重流程。

**FreshBase** 条码秤 是一款带有内置型标签打印机的智能型电子秤,因此可实现服务柜台与自助区 的轻松预包装与销售。

## **1.2** 安全说明

## 基本安全要求

- 在使用电子秤之前请仔细阅读以下内容。
- 请严格遵守这些操作内容说明。
- 妥善存放此操作说明以供今后参考。
- 请勿让未经培训的人员操作或清洁电子秤。
- 请勿打开电子秤。
- 在清洁或维护电子秤之前请切记拔下电子秤外接电源插头,断开电源。

## **1.3** 维护

• 仅经授权人员可打开并维修电子秤。请联系您当地的销售代表。

## **1.4** 预期用途

- 根据本手册将此电子秤仅用于称重场合。
- 仅在干燥位置使用此电子秤。
- 超过技术规格要求的其他任何用途与操作均被视为非预期用途。

## 误用

• 请勿在工业及恶劣环境中使用此电子秤。

**1.5** 概述

## **1.5.1** 主页外观

主页外观显示以下主要区域:

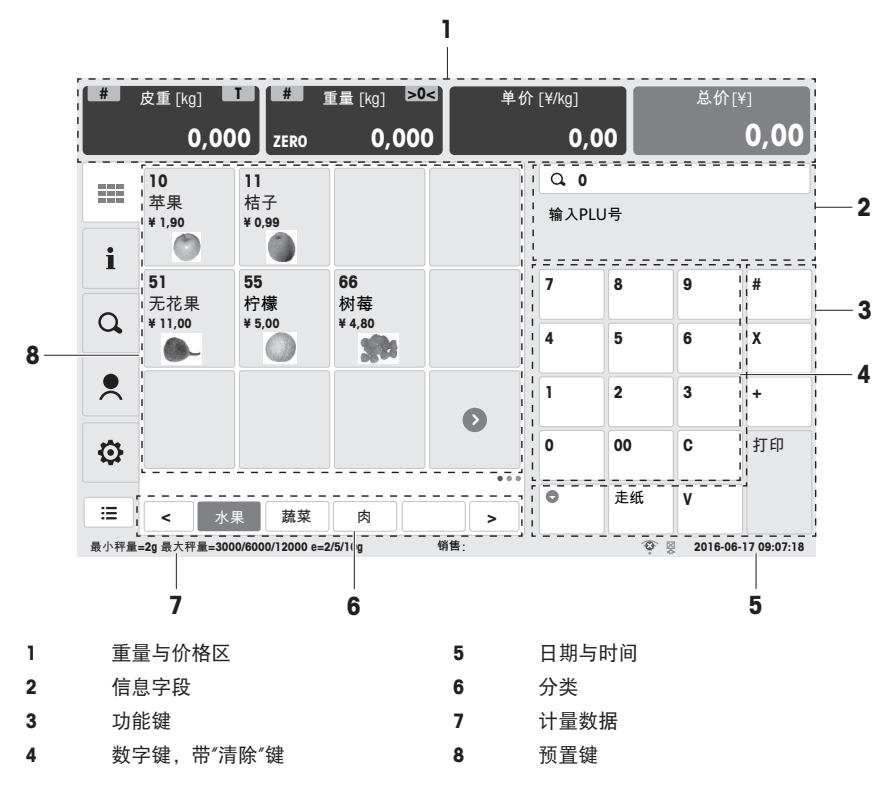

# **1.5.2** 重量与价格显示

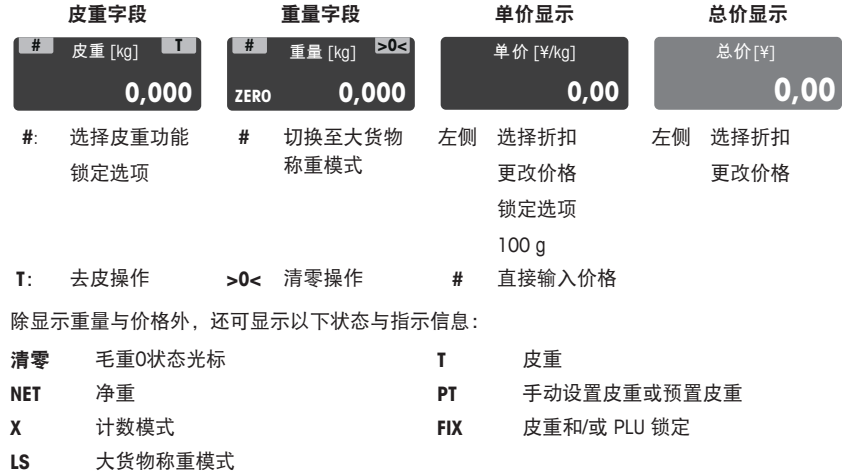

# **1.5.3** 功能键

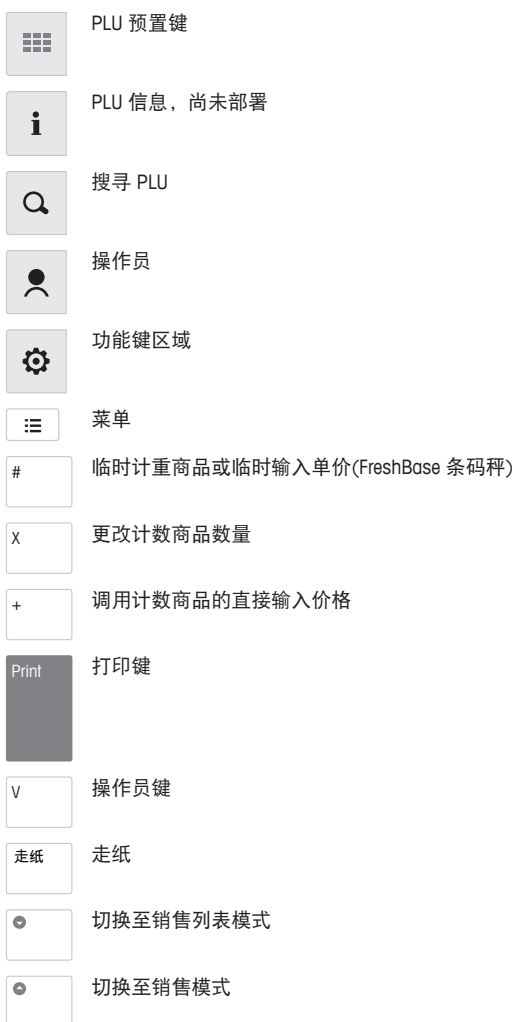

## 接口 **FreshBase** 条码秤

以下接口位于电子秤的底部:

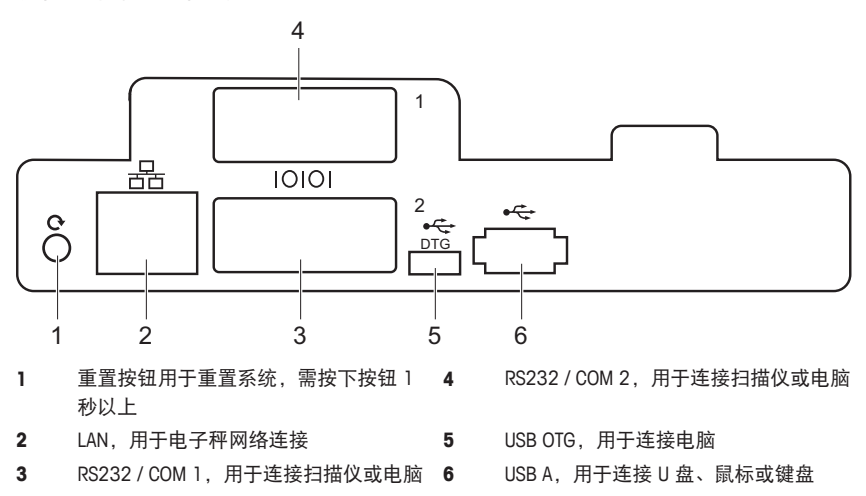

## **1.6** 合法交易

当电子秤用于贸易结算或受法律控制的应用时,必须根据当地的计量法规要求设置、验证电子 秤,并进行铅封。确保满足所有相关法律要求是购买者的责任。因为计量验证要求因管辖区域而 异,购买者若不熟悉计量验证要求应联系当地的计量管理机构。

验证流程必须在使用地进行,在欧洲出售的产品除外。

对于在欧洲出售的商品,产品已经在生产地完成了验证流程。这些产品已密封,铭牌包含相应的 计量标记包括补充的计量标记。可以立即投入使用。如果当地计量管理机构另有要求,其他标示 也会张贴在设备上。

为防止有人纂改校准和计量设置,电子秤必须用纸或线铅封密封好。

# **2** 安装

# **2.1** 内容

检查交付的产品是否完整:

- 便携式秤台、带有立杆组件的选配式秤台
- 不锈钢秤盘
- 电源线
- 快速指南

## **2.2** 电子秤的设置

## **2.2.1** 电子秤使用环境要求

合适的使用条件对准确称重十分重要。

### 理想的环境条件:

- 无冲击与振动
- 无过度温度波动
- 无阳光直射
- 无强风
- − 选择平稳、无振动且水平度极佳的位置,用来放置电子 秤。

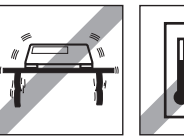

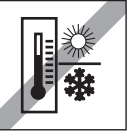

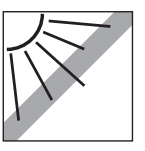

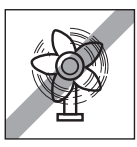

## **2.2.2** 电子秤调平

仅当电子秤调节水平后才可提供准确的称重结果。电子秤配 备了水平指示的水泡,易于对其进行水平调节。

− 如需调节电子秤水平,请旋转电子秤的可调节秤脚,直至 水平指示器中的气泡位于内圈中间位置。

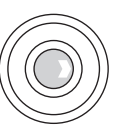

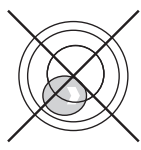

# **2.2.3** 装入打印纸

## 打印纸格式

(无内衬纸)标签纸卷的尺寸必须如下所示:

- **A** 最大 62 mm
- **B** 最大 120 mm
- **C** 最小 40 mm (无轴芯适配器时为 12 mm)

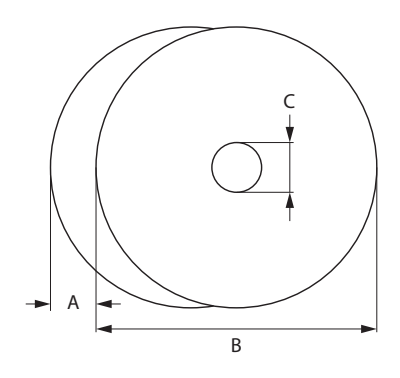

- $\triangle$  所用纸张(包括衬纸)的厚度不得超过 0.12 mm。
- 打印纸的重量不得低于 48 g/m²,建议的重量为 55 g/m²。

## 装入标签纸卷**(**无内衬纸**)**

### 准备电子秤

- 1 清除使用过的纸卷的空套筒。
- 2 将轴芯适配器从存放位置 (1) 拉出。
- 3 将轴芯适配器推入轴芯 (2)。
- 4 将标签纸卷推入轴芯 (3)。

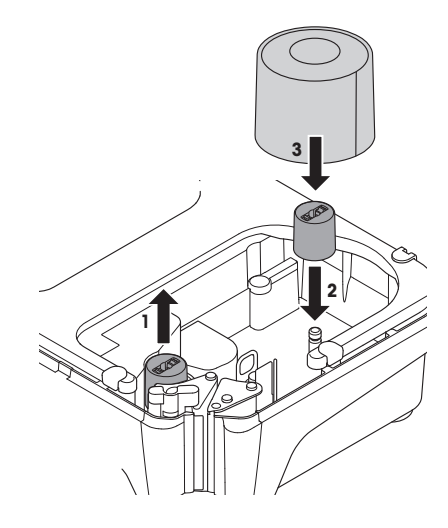

### 装入标签纸卷

- 1 确保有色把手在"打开"位置。
- 2 将标签内衬纸上前 20 cm 的标签去除。
- 3 按照电子秤底部的图示说明,引导衬纸通过纸 张撕除机构后面的导板。
- 4 沿箭头 (5) 的方向将衬纸绕在回卷轴上 (4), 直至第一个标签的衬纸被剥离。
- 5 利用有色小齿轮 (6) 调整纸张宽度。
- 6 关闭有色把手 (7)。 **<sup>4</sup>**

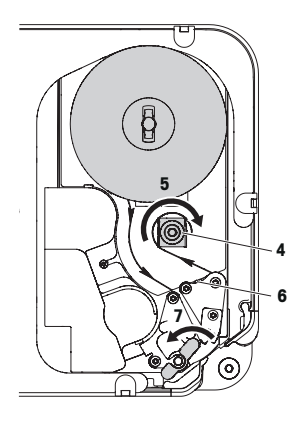

## **2.3** 连接主电源

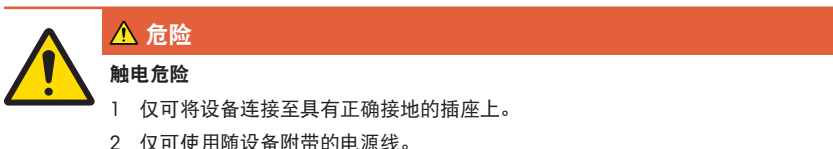

- 
- 3 使用的电源插座应易于操作,且所在位置与设备间的距离不超过电源线长度。
- 4 请勿移除接地插头。
- 1 将随附的电源线连接至电子秤底部的电源连接插座上。
- 2 将电源插头插入正确接地的插座。

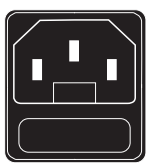

## **2.4** 打开电源

- − 通过电子秤左下部的电源开关打开电子秤。
- ð 将听到短暂的哔哔声,电子秤正在启动。
- ð 显示 GEO 值、国家/地区与软件版本。
- ð 当重量显示出现时,电子秤可开始工作。
- **2.5** 关闭电源
	- − 通过电子秤左下部的电源开关关闭电子秤。

## **2.6** 重启

- − 按下电子秤底部的重置按钮。
	- ð 将显示黑屏,并听到哔哔声。
- ð 几秒后电子秤重新启动。

**2.7** 清洁

**2.7.1** 清洁外壳与显示屏

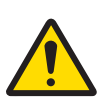

危险

触电危险

### 对设备与触屏的损坏

- 1 在清洁前请关闭设备的电源并将设备的电源插头拔下。
- 2 在清洁期间请勿打开设备。
- 3 确保设备内无液体流入。
- 4 请勿使用有机酸、碱性溶液、擦洗粉或塑料溶解清洁剂来清洁设备。
- 5 避免强压或用硬质锐利或尖锐物体刮擦表面。
- 1 要清洁触屏,使用沾有少许屏幕清洁剂的软布、眼镜清洁布或沾有玻璃清洁剂的湿布进行清 洁。
- 2 用湿布清洁电子秤的其他外部组件,此湿布需在含有允许用于食品行业的温和洗涤液的水中浸 润并充分拧干。
- 3 要去除粘附在打印机盖上的标签或标签残留物,请使用 METTLER TOLEDO 或 METTLER TOLEDO 授权组织推荐的标签去除物。
- 4 在清洁后,将电子秤的插头重新插入电源并打开电子秤。

## **2.7.2** 清洁打印头

注意 使用随附的清洁笔之外的物体清洁打印头会损坏打印头 − 要清洁打印头,仅可使用随附于电子秤的清洁笔。

- 1 取下清洁笔的盖子。
- 2 打开绿色把手 (1)。
- 3 用清洁笔的潮湿尖端清洁打印头 (2) 的前 面。
- 4 再次关闭绿色把手。
- 5 更换清洁笔的盖子。

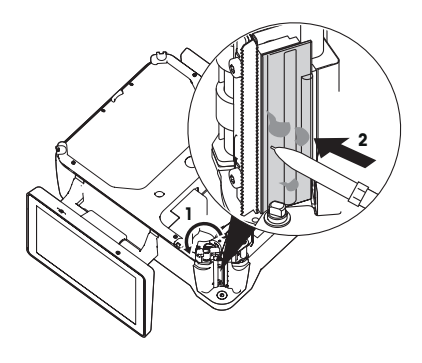

## **2.8** 废弃处置

根据有关废弃电气和电子设备 (WEEE) 的欧盟指令 2002/96 EC 的要求, 该设备不得与生活垃圾共同处置。这也适用于欧盟以外的国家,同时须遵 守各个国家的相关法规。

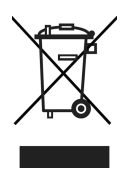

− 请根据当地有关单独收集废弃电气和电子设备法规来处置该产品。 如您有任何疑问,请联系相关部门或向您销售该设备的经销商。 如果该设备转用在其他方面(如用于其他私人或商业/工业用途), 该法规也将同样适用。 感谢您为保护环境做出的努力。

## **3** 设置

## **3.1** 设置键盘

## **3.1.1** 设置 **PLU** 预置键

 $\Delta$ 您可以将最重要的 PLU 存入多个页面中的 PLU 预置区的按钮。

Ι 为了快速访问。您可以定义组别和类别。

如需设置 PLU 预置按钮, 在子菜单 232 中, 功能键设置必须设为"允许预置键映射=启用"。 C

### **PLU** 预置显示

− 按下 PLU 预置键。

ð 将显示 PLU 预置。

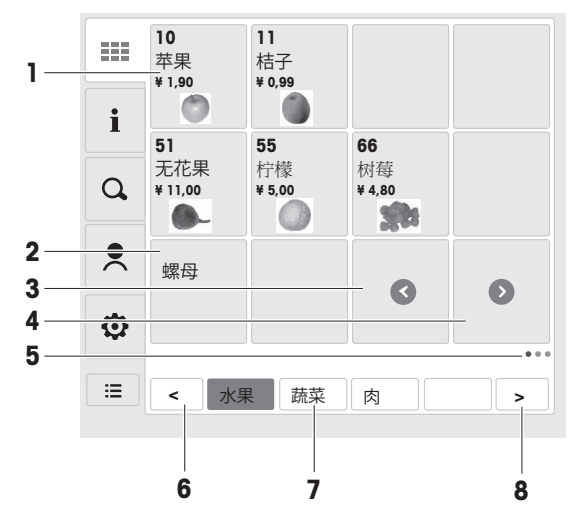

- 1 单个PLU预置按钮(显示 PLU 号、PLU 名称、单价以及图片)
- 2 PLU组预置按钮(仅显示组别名称)
- 3 导航至前一页(仅在适用时显示)
- 4 导航至下一页(仅在适用时显示)
- 5 当前页高亮显示。
- 6 前一类别
- 7 类别高亮显示。
- 8 下一类别

#### 将 **PLU** 分配至对应的 **PLU** 预置按钮

- 1 长按一个 PLU 预置按钮,直至显示屏显示预置按钮出现 + 或 符号。
- 2 在所需的按钮中按下 + 键。
	- ð 屏幕上将打开一个窗口,用于选择预置类型。
- 3 选择"PLU 预置"。

ð 将显示选择 PLU 的屏幕。

有多种方法可以选择一个可分配至预置按钮的 PLU。

- 根据"PLU 号"进行搜索
- 根据"PLU 名称"进行搜索
- 根据"拼音"进行搜索
- 根据"商品编号"进行搜索
- 1 选择所需的搜索标准(例如,PLU 号)
- 2 输入 PLU 号(例如,100)
	- ð 对应的 PLU 显示在右侧的图标。
- 3 按下 PLU 图标。 PLU 被分配至 PLU 预置按钮。屏幕上显示在子菜单 237 (预置键配置)中定义的商品。
- 4 如需退出预置编辑,请长按一个预置按钮直至显示屏变为正常的称重模式。

#### 在 **PLU** 预置按钮中创建一个 **PLU** 组别

- 1 长按一个 PLU 预置按钮,直至显示屏显示预置按钮出现 + 或 符号。
- 2 在所需的按钮中按下 + 键。
	- ð 屏幕上将打开一个窗口,用于选择预置类型。
- 3 选择"组别"。

ð 将显示配置组别的屏幕。

- 4 按下"组别名称"按钮并输入组别名称。
- 5 使用 + 或 键可添加/删除组别显示的列或行。
- 6 按下"确认"键。
	- ð 在 PLU 预置按钮中创建了组别。
- 7 长按一个预置按钮直至显示屏变为正常的称重模式。
- 8 按下新创建的 PLU 组别。
	- ð 将显示一个具有行和列的新预置字段,该预置字段的内容同之前所设的。
- 9 按照以上说明将 PLU 分配至预置按钮。

#### 创建 **PLU** 预置按钮新页

- 1 长按一个 PLU 预置按钮,直至显示屏显示预置按钮出现 + 或 符号。
- 2 在所需的按钮中按下 + 键。
	- ð 屏幕上将打开一个窗口,用于选择预置类型。
- 3 选择"新建页"。
	- ð 在添加 PLU 预置新页后,将显示导航按钮<与>。

#### 在底行创建类别

- 1 长按一个类别按钮直至显示屏显示类别按钮出现 + 或 符号。
- 2 在所需的按钮中按下 + 键。
	- ð 将显示配置类别的屏幕。
- 3 按下类别名称"按钮并输入类别名称。
- 4 使用 + 或 键可添加/删除类别显示的列或行。
- 5 按下"确认"键。
	- ð 在底行创建了类别。
- 6 长按一个类别按钮,直至显示屏变为正常的称重模式。
- 7 按下新创建的类别。
	- ð 屏幕显示新的预置类别。
- 8 按照以上说明将 PLU 分配至预置按钮。

#### 删除 **PLU** 预置

- 1 长按需删除的按钮,直至显示屏显示符号 + 或 -。
- 2 在所需的按钮中按下 键。 ð 将显示安全提示:"您是否想删除:"xxx""。
- 3 按下 OK 键, 删除预置。
- 4 如需退出 PLU 预置编辑,请长按一个预置按钮直至显示屏变为正常的称重模式。

#### **PLU** 组织示例

- 比如,您在售卖水果与蔬菜。
- 这些商品配搭极佳,其中有 5 种苹果。
- 1 您可以创建"水果"与"蔬菜"类别。
- 2 在"水果"预置中,创建一个"苹果"组别。
- 3 在"苹果"组别中,将特种苹果分配至对应的预置按钮。

## **3.1.2** 设置操作员

 $\blacksquare$ 您可以将操作员分配至操作员预置区中的按钮。 T

- 在子菜单 121 中定义操作员。
	- 如需设置操作员键, 在子菜单 232 中, 功能键设置必须设为"允许预置键映射=启动"。
- − 按下操作员功能键。

ð 将显示操作员预置。

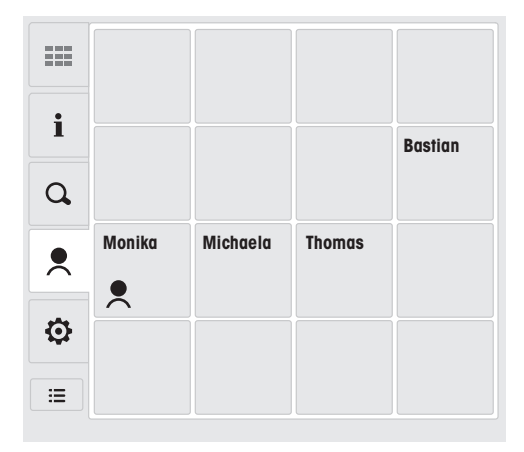

## 将操作员分配至操作员预置按钮

- 1 长按操作员功能键,直至显示屏显示预置按钮出现 + 或 符号。
- 2 在所需的按钮中按下 + 键。
	- ð 将显示选择操作员的屏幕。
- 3 输入操作员名字。
	- ð 对应的操作员显示在右侧的图标。
- 4 按下操作员图标。 操作员被分配至操作员预置按钮。
- 5 如需退出操作员设置,请长按操作员功能键直至显示屏变为正常的称重模式。

## **3.1.3** 设置功能键

 $\bullet$ 您可以将最重要的功能保存至收藏项预置区的按钮。

 $\mathbb{C}$ 如需设置功能预置,在子菜单 232 中,功能键设置必须设为"允许预置键映射=开启"。

#### 功能预置显示

- − 按下收藏项键。
	- ð 将显示功能预置。

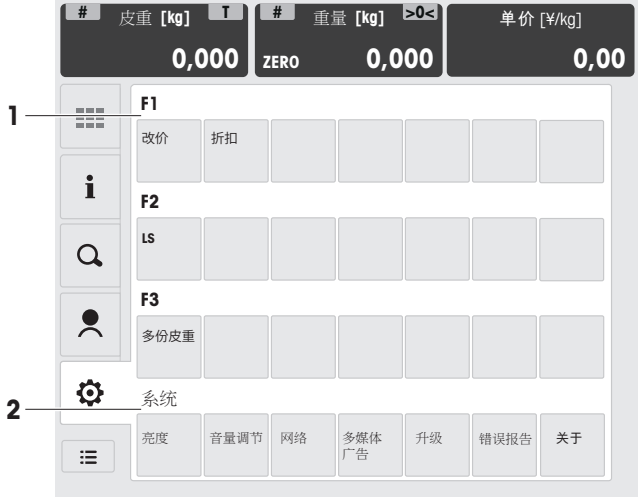

1 F1 至 F3 功能键行

2 系统设置

## 将功能分配至功能预置按钮

- 1 长按一个功能预置按钮,直至显示屏显示预置按钮出现 + 或 符号。
- 2 在所需的按钮中按下 + 键。

ð 屏幕上将打开一个窗口,用于选择预置类型。

- 3 选择"功能键"。
	- ð 将显示选择功能的屏幕。
- 4 可以从显示在屏幕右侧的功能键中进行选择,

或

输入功能键的名称并在屏幕右侧选择对应的键。

- ð 相关功能被分配至功能键。
- 5 如需退出功能键编辑,请长按一个预置按钮直至显示屏变为正常的称重模式。

#### 在功能预置按钮中创建一个功能组别

- 长按一个功能预置按钮,直至显示屏显示预置按钮出现 + 或 符号。
- 在所需的按钮中按下 + 键。
	- ð 屏幕上将打开一个窗口,用于选择预置类型。
- 选择"组别"。

ð 将显示配置组别的屏幕。

- 按下"组别名称"按钮并输入组别名称。
- 使用 + 或 键可添加/删除组别显示的列或行。
- 按下"确认"键。
	- ð 在功能预置按钮中创建了组别。
- 长按一个预置按钮直至显示屏变为正常的称重模式。
- 按下新创建的功能组别。
	- ð 将显示一个具有行和列的新预置字段,该预置字段的内容同之前所设的。
- 按照以上说明将功能分配至预置按钮。

#### 删除功能预置

- 长按需删除的按钮,直至显示屏显示符号 + 或 -。
- 在所需的按钮中按下 键。
	- ð 将显示安全提示:"您是否想删除:"xxx""。
- 3 按下 OK 键, 删除预置。
- 如需退出功能键编辑,请长按一个预置按钮直至显示屏变为正常的称重模式。

## **3.2** 系统设置

在按下收藏项键时,屏幕上将打开一个窗口,窗口底部为系统设置行。

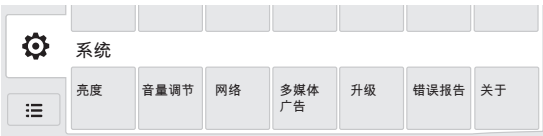

提供以下设置:

- 亮度
- 音量调节
- 网络
- 多媒体广告
- 升级(仅适用于服务)
- 错误报告(仅适用于服务)
- 关于

#### 调整亮度

- 1 按下[亮度]按钮。
- 2 利用滑块将亮度调节至所需的设置。
- 3 按下")退出亮度调节。

#### 调节音频音量

- 1 按下[音量调节]按钮。
- 2 利用滑块将音量调节至所需的设置。
- 3 按下个退出音量调节。

#### 选择网络

- 电子秤支持无线和有线网络。 Ш
- 如需设置网络连接,请联系您当地的销售代表。
- − 按下[网络]按钮。
	- ð 屏幕上显示可用的无线网络。

### 无线网络

- 1 确保顶部的"启用"已被勾选。
- 2 选择所需的网络并点击[使用如下 IP 地址]或[自动获取 IP地址],并点击[配置]按钮, 若点击 [使用如下 IP 地址],需要输入指定的IP,子网掩码和默认网关 ð 屏幕上显示输入网络密码的窗口。
- 3 输入密码并按下 OK 键进行确认。

#### 有线网络

1 按下左侧的[有线]按钮。

ð 屏幕上显示网络数据。

- 2 确保"已启用"显示在顶行。
- 3 点击[使用如下 IP 地址]或[自动获取 IP地址],并点击[连接]按钮, 若点击[使用如下 IP 地址], 需要输入指定的IP,子网掩码和默认网关。
- 4 按下 OK 键进行确认。

#### 多媒体广告

当电子秤闲置时,利用多媒体广告可在客户显示屏上播放广告或其他促销信息。多媒体广告打开 时,屏幕底部会显示一条彩色线条。

如需配置和上传待显示的信息,需要使用 DisplayManager PC 工具。请咨询您当地的销售代表。

- − 按下[多媒体广告]按钮。
- ð 多媒体广告的状态变更,处于启动或停止状态。
- ð 屏幕底部的彩色线条将出现/消失。

## 关于

− 按下系统行中的[关于]按钮。 屏幕将显示以下信息: 系统信息 软硬件版本、国家/地区设置 服务 服务热线 法律通告 许可证

## **3.3** 设置电子秤模式

电子秤可在预包装模式、销售模式或自助模式下使用。子菜单 41 中的出厂设置为销售模式。

## 选择电子秤模式

− 输入菜单 41 并选择所需的电子秤模式。

# **4** 操作简便、快速

本章所描述的操作对应仅一位操作员使用的情况。

## **4.1** 登录**/**登出

## 登录单个操作员模式

- 使用该功能前必须先进行如下设置:
	- 在子菜单 121 中定义操作员。
	- 在子菜单 233 中将"操作员模式"设置为"单个操作员"。
	- 在子菜单 233 中将"操作员键"设置为"作为 V1 键"。
- 1 按下操作员键几秒,直至屏幕上打开一个用于输入操作员编号的窗口。
- 2 输入操作员密码并按下 OK 键进行确认。根据需要输入密码。
	- ð 操作员键会显示操作员的名字,其名字将打印在小票上。

#### 登录多位操作员模式

- 1 使用该功能前必须先进行如下设置:
	- 在子菜单 121 中定义操作员。
	- 在子菜单 233 中将"操作员模式"设置为"多位操作员"。
- 1 按下左侧的操作员图标。
- 2 按下操作员预置键几秒,直至屏幕上打开一个用于输入操作员编号的窗口。
- 3 输入操作员密码并按下 OK 键进行确认。根据需要输入密码。
	- ð 激活的操作员键显示操作员图标以及您的名字。
	- ☆ 您的名字将打印在小票上。

#### 退出

- − 按下操作员键几秒,直至屏幕底行显示一条消息。
	- ð 操作员键不再显示名字。

## **4.2** 临时输入单价商品

### **4.2.1** 预包装签模式中的**"**临时输入**"**

您可以立即将电子秤用于称重与预包装商品,无需事先配置。

直接输入价格 1 如果显示"输入 PLU 号",请按下切换键 [#]。 **# >0<** 摜摞 [kg] ◤ↆ [¥/kg] ㋊ↆ[¥] **ZERO 0,000** 0,00 0,00 ð 显示"直接输入价格"。 2 将商品放置在秤盘上。 #■ 重量 [kg] ¤¤¤ ┃ 单价 [¥/kg] ┃ 总价 [¥] 3 使用数字键输入单价(价格/kg)。 **0,834** 0,00 0.00 ð 显示总价。 4 待重量稳定,标签自动打印,无需按操作员 #■ 重量 [kg] ΣOSI] 单价 [¥/kg] ┃ 总价[¥] **0.834** 3.99 3.35 键。 ð 打印标签。 临时价格输入类 0,834kg ¥3,35 5 撕下标签。 与平常一样输入无小数点的价格,但保留所有小数点位置。 Т

#### **4.2.2** 销售模式中的**"**临时输入**"**

您可以立即将电子秤用于称重与销售商品,无需事先配置。

1 如果显示"输入 PLU 号",请按下切换键 [#]。 ð 显示"直接输入价格"。 2 将商品放置在秤盘上。 3 使用数字键输入单价(价格/kg)。 ð 显示总价。 4 按下操作员键确认输入。 5 撕下标签。 #■ 重量 [kg] වි¤31 │ 单价 [¥/kg] │ │ 总价[¥] **ZERO 0,000** 0,00 **V** 0,00 #■ 重量 [kg] වි¤33| 单价 [¥/kg] ┃ 总价[¥] **0,834** 0,00 0,00 #■ 重量 [kg] ΣOS | 单价 [¥/kg] 总价[¥] **0.834** 3,99 3,35 直接输入价格 㢅ↆ㫋戢⏴伊 0,834kg f3,35

与平常一样输入无小数点的价格,但保留所有小数点位置。

## **4.3** 使用 **PLU**

### **4.3.1** 在预包装模式模式中调用 **PLU**

- 1 如果显示"直接输入价格",请按切换键 [#]。
	- $\Rightarrow$  显示"输入 PLU 号"。
- 2 将商品放置在秤盘上。
- 3 输入相应的 PLU 号。

ð 显示 PLU 名称、单价以及总价。

- 4 待重量稳定后,标签自动打印,无需按操作 员键。
	- ð 打印标签。
- 5 撕下标签。

**#** 重量 **>0< [kg] ZERO 0.000** 车价 [¥/kg] **0.00** 马铃薯 1.268kg ¥3.17  $Q$  88 ẟ!!**[¥]** 0.00 **#** 重量 **[kg] >0< 1.268** 单价**[¥/kg] 0.00** 总价 **[¥]** 0.00 ■ **#** 重量 [kg] 20< **1.268** 单价 **[¥/kg] 2.50** ẟ!!**[¥]** 3.17 输入 PIII 号

- 如果您在按下操作员键进行确认之前发现输入了错误的 PLU 号,您可以通过清除键来清 Τ 除,然后再输入正确的 PLU 号。
	- 如果您想锁定 PLU 以用于进一步称重,触摸单价字段左侧并启用"锁定选项"功能。在启 用该功能时,锁定 (FIX) 符号将显示在单价字段的左下角。

## **4.3.2** 在销售模式中调用 **PLU**

- 1 如果显示"直接输入价格",请按切换键 [#]。
	- ð 显示"输入 PLU 号"。
- 2 将商品放置在秤盘上。
- 3 输入相应的 PLU 号。
	- ð 显示 PLU 名称、单价以及总价。
- 4 按下操作员键确认输入。
- 5 撕下标签。

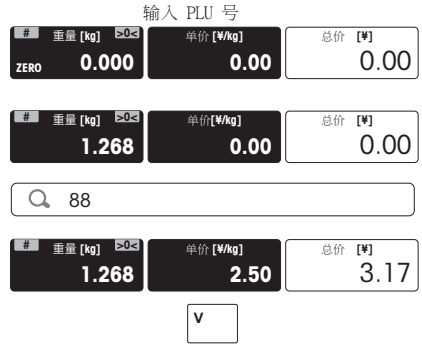

- 如果您在按下操作员键进行确认之前发现输入了错误的 PLU 号,您可以通过清除键来清 Т 除,然后再输入正确的 PLU 号。
	- 如果您想锁定 PLU 以用于进一步称重,触摸单价字段左侧并启用"锁定选项"功能。在启 用该功能时,锁定 (FIX) 符号将显示在单价字段的左下角。

#### **4.3.3** 预置键调用 **PLU**

- 1 将商品放置在秤盘上。
- 2 按下相关的预置键。
	- ð 显示 PLU 名称、单价以及总价。
- 3 按下操作员键确认输入的信息。
- 4 如前文所述完成交易。

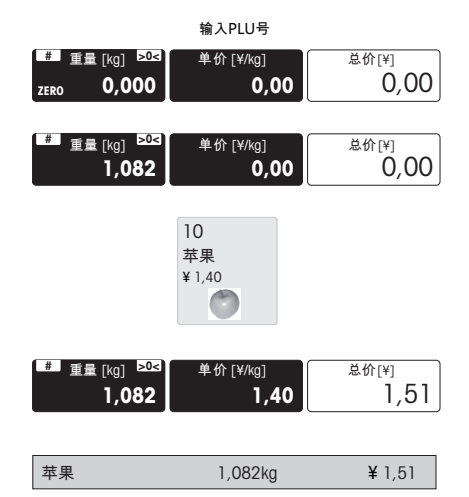

● 初果您想锁定 PLU 以用于进一步称重,触摸单价字段左侧并启用"锁定选项"功能。在启用该 ■ 第六次第2次:<br>■ 功能时,锁定 (FIX) 符号将显示在单价字段的左下角。

#### **4.3.4** 搜索 **PLU**

按下屏幕上的"搜索 PLU"按钮,打开搜索 PLU。 在右上方有 4 个按钮,用于选择搜索标准。

- 根据"PLU 号"进行搜索
- 根据"PLU 名称"进行搜索
- 根据"拼音"进行搜索
- 根据"商品编号"进行搜索
- 1 选择所需的搜索标准(例如,PLU 号)。
- 2 输入 PLU 号(例如,100)
	- ð 对应的 PLU 显示在左上方的图标中。
- 3 按下 PLU 图标。
	- ð 显示屏变成正常的操作状态,显示单价和商品名称。

在显示的键盘上,您可以在数字、统一码以及拼音格式之间进行切换。 Т

 $\Omega$ 

## **4.3.5** 计数商品调用功能

利用多数量输入功能,您可以预设某个 PLU 的多个商品。

- 1 调用某个计数商品的 PLU。
	- ð 显示 PLU 名称以及单价。
- 2 按下 X 按钮并输入商品数量。
	- ð 显示总价。
- 3 按照"使用 PLU"章节所述,完成交易。

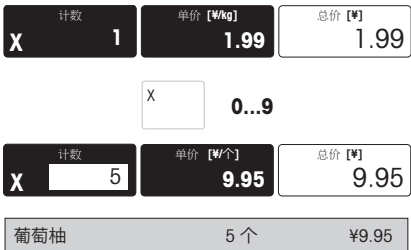

**上 或者按下计数字段中的 X 符号, 输入商品的数量。** Т

## **4.3.6** 从计重 **PLU** 切换到计数 **PLU**

要从计重 PLU 切换到计数 PLU,必须将一个功能键定义为[计重改计价]键。

- 1 将商品放置在秤盘上。
- 2 调用 PLU。
	- ð 显示 PLU 名称、单价以及总价。
- 3 按下[计重改计价]功能键。
	- ð PLU 以计数商品形式显示。
- 4 输入商品数量。
	- ð 显示总价。
- 5 按照"使用 PLU"章节所述,完成交易。

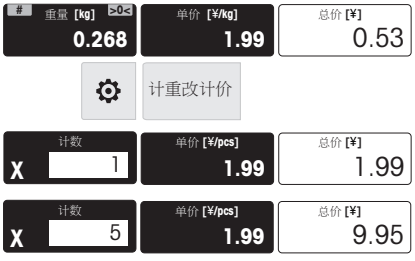

### **4.4** 去皮

### **4.4.1** 容器的皮重

该功能取决于电子秤的计量法规要求。

如果您将商品放在容器中或客户自带容器,皮重功能可确保仅对放置在容器内的商品进行称重和 交易。

- 1 将空容器放置在秤盘上。
- 2 按下皮重字段右上边缘的 [T]。
	- ð 电子秤已去皮。
	- ð 将重量显示重置为 0.000 kg,净重 (NET) 符号出现。
	- ð 皮重值显示在皮重字段。
- 3 将待称重的商品放入容器中。
- 4 调用一个 PLU, 或直接输入单价。 ð 显示总价。
- 5 按下操作员键确认输入的信息。
- 6 按照"使用 PLU"章节所述,完成交易。

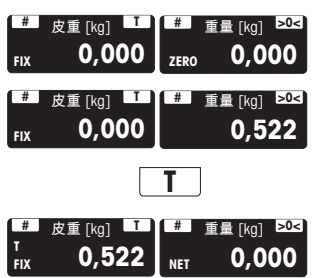

● 如果您想锁定皮重以用于进一步称重,触摸皮重字段左侧并启用"锁定选项"功能。在启用该 ■ 功能时,锁定 (FIX) 符号将显示在皮重字段的左下角。

#### **4.4.2** 手工皮重

该功能取决于电子秤的计量法规要求。

如果您知道容器的重量,您可以使用键盘输入皮重并称取整个容器的重量。

- 1 触摸皮重显示屏的左部。
	- ð 屏幕上将打开一个窗口,用于选择皮重 类型。
- 2 如果您想锁定皮重以用于进一步称重,请启 用[FIX]。
- 3 按下[手工皮重]按钮。
- 4 通过键盘输入皮重并按下 OK 键进行确认。
	- ð 电子秤已去皮。
	- ð 重量显示屏将显示负皮重以及 PT 符号。
	- ð 在启用[FIX]时,也会显示锁定 (FIX) 符 号。
- 5 将整个容器放置在秤盘上。
	- ð 同时显示出净重和皮重。
- 6 按照"使用 PLU"章节所述,继续操作。

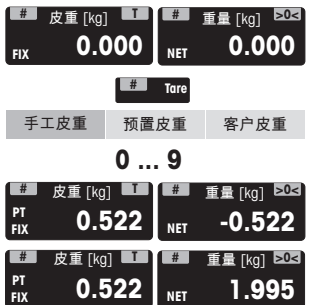

## **4.4.3** 预置皮重

 $\bullet$ 该功能取决于电子秤的计量法规要求。 Τ

如果您大部分情况下使用相同的容器,您可以将这些皮重保存为皮重预置。

- 1 触摸皮重显示屏的左部。
	- ð 屏幕上将打开一个窗口,用于选择皮重 类型。
- 2 如果您想锁定皮重以用于进一步称重,请启 用[FIX]。
- 3 按下[预置皮重]按钮。
	- ð 显示已有皮重预置列表
- 4 选择所需的皮重预置。
	- ð 电子秤已去皮。
	- ð 重量显示屏将显示负皮重以及 PT 符号。
	- ð 在启用[FIX]时,也会显示锁定 (FIX) 符 号。
- 5 将整个容器放置在秤盘上。
	- ð 同时显示出净重和皮重。
- 6 按照"使用 PLU"章节所述,继续操作。

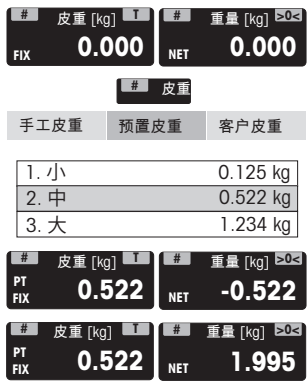

### **4.4.4** 客户皮重**/**篮子功能

**■** 您的客户自己挑选水果,比如: 草莓, 并带了篮子。使用"客户皮重"功能,您可保存每个篮 子的重量并在称重时调取。这样客户只需支付挑选的水果的价格。

最多可存储 999 个篮子的重量。如果您的存储数目达到了 999,电子秤会自动生成并打印 篮子报告。然后篮子编号会被重置为 1。

- 使用该功能前必须先进行如下设置:
	- 在子菜单 213 中,"客户皮重"必须设为"开启"。
	- 将功能键定义为"保存顾客的皮重信息"。

### 保存客户的皮重信息

- 1 将客户的空容器放置在秤盘上。
- 2 按下去皮键去除容器的皮重。
- 3 按下 [保存顾客的皮重信息]键。
	- ð 即可保存该皮重信息。
	- ð 打印出有容器编号和容器重量的小票。

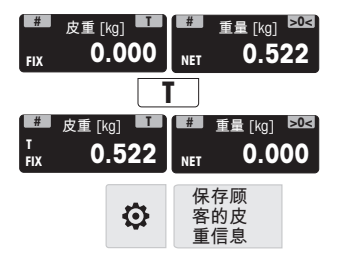

小票

#### 调用客户的皮重信息

- 1 将整个容器放置在秤盘上。
	- ð 显示出毛重
- 2 触摸皮重显示屏的左部。
	- ð 屏幕上将打开一个窗口,用于选择皮重 类型。
- 3 按下[客户皮重]按钮。
	- ð 显示客户的皮重信息小票列表。
- 4 选择需要处理的客户的皮重信息小票。 ð 同时显示出净重和皮重。
- 5 按照"使用 PLU"章节所述,完成交易。

利用[调用顾客的皮重信息]功能键也可调用客户的皮重信息。

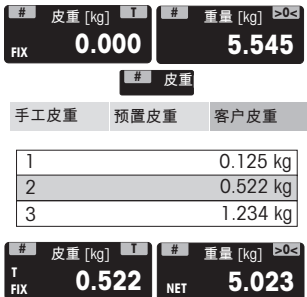

### **4.4.5** 默认开机预置皮重

- 在您始终使用相同皮重的情况下(例如,包装纸),您可以使用默认开机预置皮重。在这 T 种情况下电子秤始终以固定皮重(例如,0.005 kg)进行工作。只要使用默认开机预置皮 重,您无需再进行去皮操作。
- 使用该功能前必须先进行如下设置:
	- 在子菜单 213 中输入开机预置皮重。
- § 在空秤台上,称重显示屏显示负皮重,并显 示净重 (NET) 符号。
- 1 将容器或包装材料放在秤台上 。  $\Rightarrow$  称重显示屏应显示 0.000 kg。
- 2 将商品放置在秤盘上。

ð 显示净重。

3 按照"使用 PLU"章节所述,完成交易。

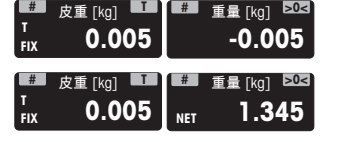

● 为加快称重和销售,您可以将步骤 1 和步骤 2 组合, 将整个容器或带有包装纸的商品放在 秤台上。

### **4.4.6** 启用连续去皮功能

 $\blacksquare$ 利用该功能,如使用容器和其他填充材料,可以进行两次去皮。 Τ

该功能取决于电子秤的计量限制,必须由技服人员激活。

- 1 将容器放在电子秤,按下皮重字段右上边缘 的 [T]。
	- ð 将重量显示重置为 0.000 kg,净重 (NET) 符号出现。
	- ð 皮重值显示在皮重字段。
- 2 将填充材料放在容器,再次按下 [T]。
	- ð 再次将重量显示重置为 0.000 kg。
	- ð 总皮重显示在皮重字段。
- 3 将商品放在容器中。
- 4 调用 PLU。
- 5 按照"使用 PLU"章节所述,完成交易。

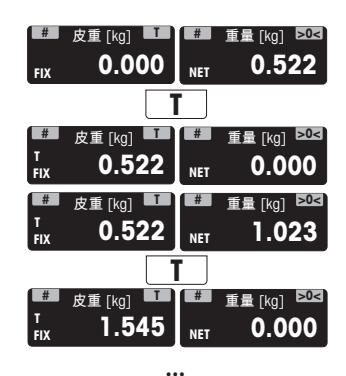

## **4.5** 归零

 $\qquad \qquad \blacksquare$ 该功能取决于电子秤的计量法规要求。

称重盘上的污渍或其它不利的外部影响,未加载重量的电子秤的重量显示可能不再为 0.000 kg。 在这种情况下,必须将电子秤清零。

- − 按下"称重"字段右上边缘的 [>0<]。
- ð 重量显示将归零。

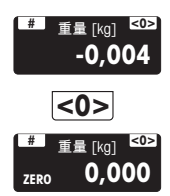

### **4.6** 大货物

使用大货物销售功能,您可以输入比电子秤计量更大的数字,比如:一箱苹果。 Ť

- 使用该功能前必须先进行如下设置:
	- 在子菜单 212 中启用"大货物销售"模式。
	- 如果在子菜单 121 中设置了操作员密码,您必须输入此密码才可输入大数量。
- 1 调用 PLU。
	- ð 单价与商品名称将出现在显示屏上。
- 2 触摸重量显示屏的左部。 ð 屏幕上将打开一个窗口,用于输入重 量。
- 3 输入已知重量(例如,20 kg),并按下 OK 键进行确认。
	- ð 大货物称重指示灯在重量显示屏上亮 起,显示总价。
- 4 按下操作员键确认输入的重量。
- 5 按照"使用 PLU"章节所述,完成交易。
- 也可使用[大货物销售]功能键激活大货物销售功能。 Т

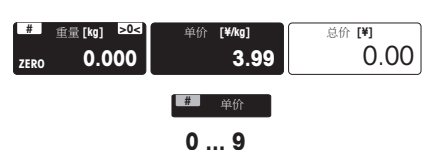

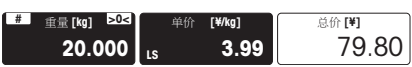

## **4.7** 退货

- 客户已支付了某个商品,但现在想退还这个商品。要对部分或全部的销售价进行退款,必 须先进行如下设置:
	- 在子菜单 212 中启用退货功能。
- 1 按下[退货]键。
- 2 调用 PLU。
	- ð 单价与商品名称将出现在显示屏上。
- 3 将要退款的商品放在电子秤上或输入数量, 并按操作员键进行确认。
	- ð 要退款的价格以负数显示。
- 4 如有其他商品,请重复 2 至 3 的步骤。
- 5 按照"使用 PLU"章节所述,完成交易。
- 利用[退货]功能键也可进行退款。 Т

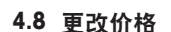

## **4.8.1** 临时改价

- 为能够更改 PLU 价格, 必须进行如下设置;
	- 在子菜单 215 中启用"改价"或设为"取决于 PLU"。
	- 如改价设置为"取决于 PLU",必须针对子菜单 111 中的每个 PLU 启用该功能。
- 1 调用 PLU。
	- ð 显示存储的单价。
- 2 触摸单价显示屏。
- 3 直接输入新单价。 ð 新单价将用于当前商品。
- 4 按照"使用 PLU"章节所述,完成交易。

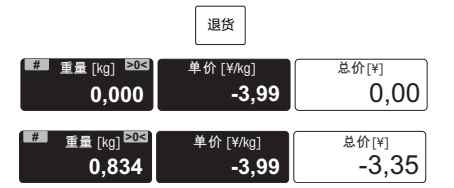

**#** 慵慷! **>0< [kg] ZERO 0.000** 车价 **[\frac{\frac{\frac{\frac{\frac{\frac{\frac{\frac{\frac{\frac{\frac{\frac{\frac{\frac{\frac{\frac{\frac{\frac{\frac{\frac{\frac{\frac{\frac{\frac{\frac{\frac{\frac{\frac{\frac{\frac{\frac{\frac{\frac{\frac{\frac{\frac{ 3.99** 总价 [¥] 0.00 **#** 重量 [kg] 20<  $\left| \begin{array}{cc} 206 & \text{if } k \neq 0 \end{array} \right|$ **0.000** 3.49 **2.99** 0.00 ⋽ẟ **[€/kg]** 3.99 **0 ... 9**

也可使用[改价]功能键对单价进行更改。

## **4.8.2** 永久改价

- 为能够永久更改 PLU 价格,必须进行如下设置:
	- 在子菜单 215 中启用"改价"或设为"取决于 PLU"。
	- 如改价设置为"取决于 PLU",必须针对子菜单 111 中的每个 PLU 启用该功能。
	- 将功能键定义为[保存为单价]键。
- 1 调用 PLU。
	- ð 显示存储的单价。
- 2 按照临时改价的说明更改单价,但不要按下 操作员键。
- 3 按下[保存为单价]功能键。
	- ð 新单价被永久保存。
- 4 按照"使用 PLU"章节所述,完成交易。

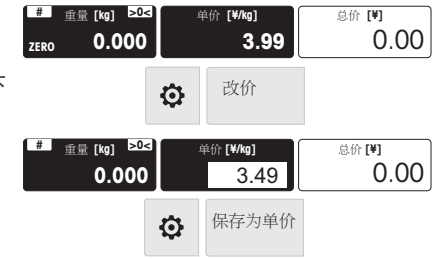

## **4.8.3** 使用其他价格

- <u>●</u> 使用该电子秤时,最多可将 5 个价格存入同一个 PLU 中。在子菜单 231 中可以设置价格的 数量。
- 为能够将若干价格分配至一个 PLU 和切换价格,必须进行如下设置:
	- 启用子菜单 215 中的"选择其他价格"功能。
	- 在子菜单 111 中为 PLU 定义不同的单价。
- 1 调用 PLU。
	- ð 第一单价与商品名称将出现在显示屏 上。
- 2 触摸单价字段的左侧。
	- ð 显示所有单价的列表。
- 3 选择一个价格并按下 OK 键进行确认。 ð 显示所选的价格。
- 4 按照"使用 PLU"章节所述, 完成交易。

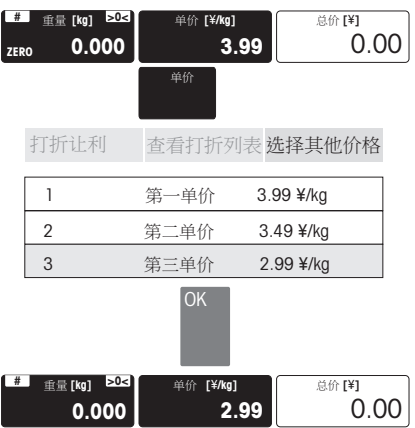

也可使用[选择其他价格]功能键启用价格列表。

Т
### **4.9** 提供折扣

### **4.9.1** 在某个商品上提供折扣

- 要提供折扣,必须先进行如下设置:
	- 在子菜单 217 中启用"单价打折"或"总价打折"功能。
	- 在子菜单 231 中启用折扣。
	- 在子菜单 111 中针对各个 PLU 启用相应的折扣。
	- 如需使用预定义的折扣,请在子菜单 131 中对其进行定义。
- 1 将商品放置在秤盘上。
- 2 调用 PLU。
- 3 如需设置单价折扣,请触摸单价字段的左 侧。 如需设置总价折扣,请触摸总价字段的左 侧。
	- ð 显示针对临时折扣的折扣选项[打折让 利]以及针对预定义折扣的[查看打折列 表]。

#### 临时折扣

- 1 按下[打折让利]按钮。
	- ð 显示当前折扣设置: 总价折扣或单价折扣 绝对值或百分比折扣
- 2 根据需要,按下灰色字段对这些设置进行更 改。
- 3 输入折扣值并按下 OK 键进行确认。
	- ð 显示减价后的价格。
- 4 按照"使用 PLU"章节所述, 完成交易。
- 也可使用[打折让利]功能键激活折扣功能。 Τ

#### 预定义的折扣

- 1 按下[查看打折列表] 键。
	- ð 显示预定义的折扣。
- 2 选择折扣数字,例如 10% 折扣,并按下 OK 键进行确认。
	- ð 显示减价后的价格。
- 3 按照"使用 PLU"章节所述,完成交易。
- 也可使用[打折列表]功能键激活折扣列表。 Ť

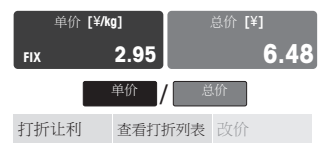

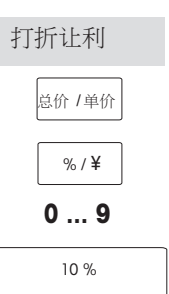

## 查看打折列表

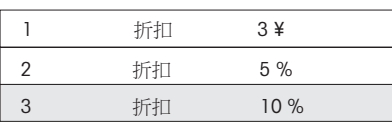

## **4.9.2** 提供总销售额折扣

- 要提供折扣,必须先进行如下设置:
	- 在子菜单 217 中启用"单价打折"或"总价打折"功能。
	- 在子菜单 231 中启用折扣。
	- 在子菜单 111 中针对各个 PLU 启用相应的折扣。
- 1 预设客户的商品并按操作员键确认每个商 品。
- 2 按下支付键对商品进行总计。
	- ð 折扣选项显示在屏幕底部。
- 3 按下[打折让利]按钮。
	- ð 显示折扣选项: 0.00\$ 针对绝对值折扣, 0% 针对百分比折扣。
- 4 如需更改折扣选项,再次按下打折让利]按 钮。
- 5 输入折扣值并按下 OK 键进行确认。
	- ð 显示减价后的价格。
- 6 按下打印键,打印小票,结束交易。

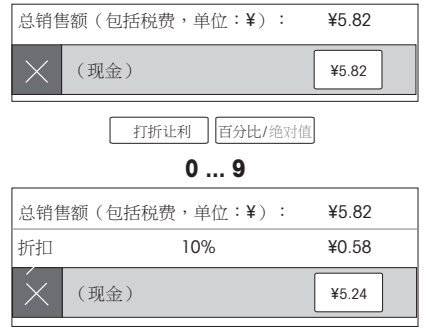

## **4.10** 增值税 **(VAT)** 操作

 $\qquad \qquad \blacksquare$ 增值税并非适用于所有国家。

#### **4.10.1** 堂食和外卖食品采用不同的增值税

在销售堂食和外卖的相同产品时,必须进行如下设置:

- 在子菜单 117 中定义堂食和外卖商品的税率。
- 在子菜单 111 中将相应的增值税编号分配至 PLU。
- 在子菜单 231 中激活增值税。
- 在子菜单 219 中选择"堂食/外卖"。
- 1 将商品放置在秤盘上。
- 2 调用 PLU。

ð 单价与 PLU 名称将出现在显示屏上。

- 3 按下操作员键确认输入的信息。
- 4 如有其他商品,请重复 1 至 3 的步骤。
- 5 按下[支付]键对商品进行总计。
- 6 输入付款信息,按下打印键。
	- ð 屏幕上显示一个窗口,用于选择堂食或 外卖商品的增值税。
- 7 选择所需的增值税。
	- ð 利用所选的增值税完成交易,并打印小 票。

# **4.10.2** 分配组别增值税 **(VAT)**

在操作临时输入价格的商品或 PLU 增值税率未定义的情况下,才可使用组别增值税。 Т

- 要将组别增值税分配至临时输入价格的商品或 PLU,必须进行如下设置: U
	- 在子菜单 113 中将相应的增值税率分配至所需的组别。
	- 将一个功能键定义为[调用组别列表]。
- 1 如显示 字体有问题。
- 2 将商品放置在秤盘上。
- 3 使用数字键输入单价(价格/kg)。
- 4 按下[调用组别列表]键。

#### ð 显示组别列表。

- 5 输入相应的组别号并按下 OK 键进行确认。
- 6 利用操作员键对商品进行预设。
- 7 如有其他商品,请重复 1 至 5 的步骤。
- 8 按照"使用 PLU"章节所述,完成交易。
	- ð 所选的增值税将显示在小票上。

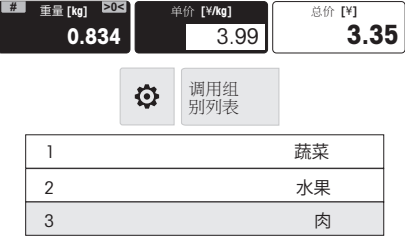

**堂食 外卖** 

### **4.11** 追溯

#### 概述

追溯功能是一个通用术语,用于描述从产品的生产到最终消费的整个过程,通常叫做"从田间到餐 桌"。

必须可通过一个唯一的识别号追溯处于任何生产阶段中的产品。这个唯一的识别号将与描述产 品"旅程"的追溯信息相关。

依据国家的不同,利用不同信息可组成这个唯一的识别号。它可能是全球唯一的,也可能是本地 唯一的。为了确保追溯的准确性,识别号至少在本地是唯一的。

电子秤的追溯记录仅仅是整个追溯链条的一小部分。然而,这通常是最后一个环节,因为最终消 费产品将贴上此信息标签。

#### 术语

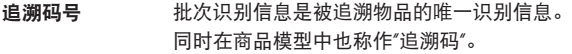

助记符码 索引、批次识别信息或日期包含批号识别信息。 商店分配的助记符用于表示批号。 助记符必须在追溯记录组中是唯一的。

有效载荷 与批号相关的文本信息。

#### 典型的有效载荷信息示例

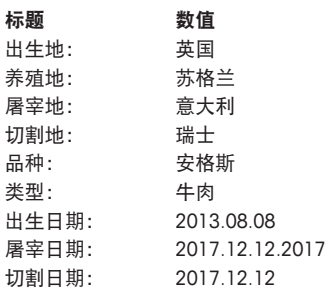

追溯记录 包括

- 追溯信息号
- 追溯码
- 助记符
- 有效载荷
- 批控制数据(可选)

追溯信息号 追溯记录组的编号

#### 如何识别被追溯物品**/**追溯记录

有两种方法可以识别被追溯物品:

- 追溯码
- 追溯信息号+助记符

#### 如何在电子秤上创建**/**上传追溯记录

追溯记录将使用计算机工具上传,状态为"即用"。

可通过创建日期、助记符或追溯码筛选追溯记录列表,请参见子菜单 214。

#### 如何分配追溯记录

追溯信息号已存入 PLU, 请参见子菜单 111。

- 如 PLU 需要追溯信息,仅可使用有效追溯记录/追溯码来选择与使用 PLU。
- 仅显示有效的追溯记录。

# **4.12** 使用 **U** 盘进行备份**/**存储

## **4.12.1** 推荐使用的 **USB** 设备

为了保存数据到 USB 设备或从 USB 设备上载入数据, 我们的建议如下:

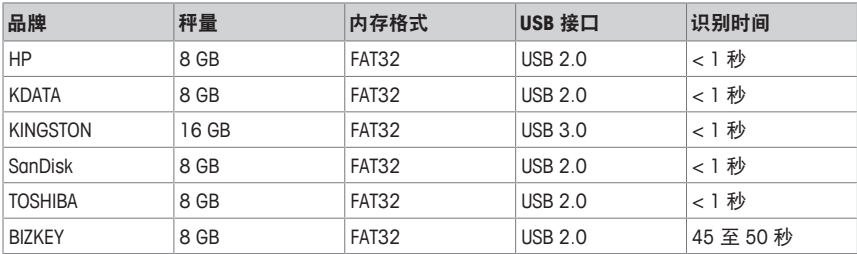

## **4.12.2** 数据备份**/**数据恢复

- 1 将 USB 设备插入电子秤底部的 USB 接头。
- 2 选择"通过USB备份数据"或"通过USB恢复数据"按下 OK 键进行确认。
- 3 从以下选项中进行选择: "基础数据" - 秤数据 "配置管理" - 秤配置、位图和标签(如可用) 预置键布局(PLU、操作员、功能键) "交易日志" – 仅交易日志文件 "所有数据" - 基础数据、配置数据和交易日志文件
- 4 按下 OK 键进行确认。
- 5 如需备份/恢复数据,请按下相应的按钮。
	- ð 所选的数据已传输至 USB 设备或从 USB 设备中恢复。
	- ð 数据传输完成时,将显示完成。
- 6 拔出 USB 设备。

### **4.13** 标签打印

**4.13.1** 标签自动打印

在预包装模式的出厂设置中,利用操作员键预设商品时会自动打印标签。 可在子菜单 431 中禁用该功能。在这种情况下需要按下打印键才能打印标签。

## **4.13.2** 小计标签

对一箱中的多个商品电子秤提供小计标签。您可以获得显示 PLU 交易信息的详细标签以及 显示总价和总重/总数量的小计标签。

使用该功能前必须先进行如下设置:

- 在子菜单 24 中激活"小计标签"或"标签 +小计标签"。
- 在子菜单 243 中,必须进行如下设置:
	- 多品一签 PLU
	- 将"小计标签交易笔数上限"设置为小计标签上所需的最大商品数量
	- 将标签号分配至"小计 1"(小计标签)与"小计 2"(PLU 列表)
- 在子菜单 111 中创建多品一签 PLU (只需输入商品编号和商品名称)。
- 1 利用操作员键对商品讲行预设。
- 2 按下打印键对商品进行总计。
	- ð 显示销售列表。
- 3 根据需要编辑销售列表。
- 4 再次按下打印键。
	- ð 屏幕上显示输入多品一签 PLU 号的窗 口。
- 5 输入多品一签 PLU 号并按下 OK 键进行确 认。
	- ð 打印出(第一个)标签。
- 6 确保撕下(第一个)标签。
	- ð 如选择了"标签 + 小计标签",将打印第 二个标签。
- 7 撕下第二个标签。

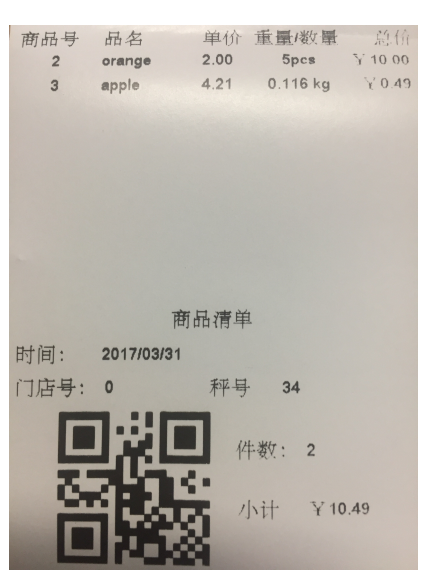

# **4.13.3** 批量打印

- 您可轻松打印一整批相同商品的标签。使用该功能前必须先进行如下设置:
	- 在子菜单 24 中激活"标签"。
	- 将一个功能键定义为[多张标签]键。
- 1 将商品放在电子秤上并调用 PLU。
	- 或 –

调用单个商品的 PLU 并输入商品数量。

- ð 显示总价。
- 2 按下[多张标签]功能键。
	- ð 屏幕上将打开一个窗口,用于输入标签数量。
- 3 输入标签数量并按下 OK 键进行确认。
	- ð 屏幕变更成显示重量。
- 4 按下打印键
	- ð 打印输入的标签数量。

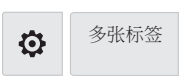

# **5** 菜单

**5.1** 菜单操作

# **5.1.1** 进入菜单

● 默认密码: 2666666

- 1 按下菜单键。
- 2 输入密码。
- 3 按下 OK 键确认输入的信息。
- ð 显示主菜单。

# **5.1.2** 按键功能

可使用菜单的下列按键:

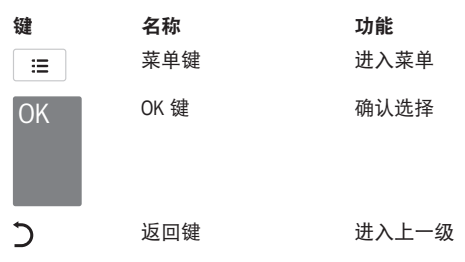

### **5.1.3** 浏览菜单

1 进入菜单。

□ 数据管理 1 菜单高亮显示。

2 触摸最高层的菜单栏,例如,配置管理  $2<sub>2</sub>$ 

□ 配置管理 2 菜单高亮显示。

- 3 按下 OK 键确认选择的信息。
- 4 触摸下一层的菜单栏,例如,通用设置 23 。
	- □ 通用设置 23 菜单高亮显示。
- 5 按下 OK 键确认选择的信息。
- 6 触摸子菜单, 例如, **操作员** 233 。 □ 操作员 233 菜单高亮显示。
- 7 按下 OK 键确认选择的信息。 □ 操作员 233 子菜单高亮显示。

### 直接进入子菜单

- 1 进入菜单。
- 2 输入菜单或子菜单编号(例如,233)。
- 3 按下 OK 键确认输入的信息。 □ 操作员 233 子菜单高亮显示。

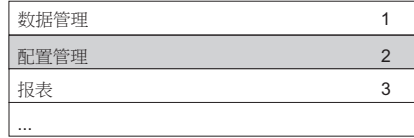

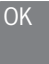

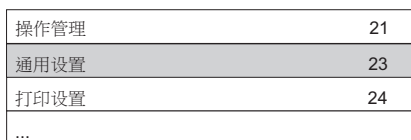

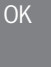

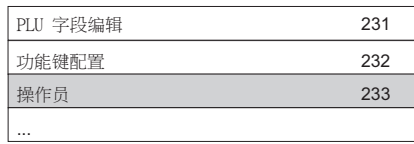

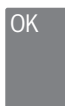

## **5.1.4** 关闭菜单

- − 双击菜单键可返回主菜单。
- ð 现在电子秤处于正常的操作模式。
- 或者 –
- − 多次按下返回键,直到显示正常的操作模 式。

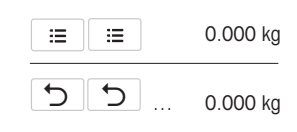

# **5.1.5** 文本输入

利用显示的字母数字键盘可在电子秤上轻松输入信息。

显示屏上显示输入的文字。

在显示的键盘底部左侧,有一个换档键,用于切换大小写字母。

### 切换键盘

在显示的键盘下方会显示额外的一行,用于键盘切换。

- 左按钮 切换至所显示的键盘
- 中间 显示当前选择的键盘
- OK 确认输入的全部信息
- 1 按下底行中的左按钮。
	- ð 键盘改变。激活的键盘显示在该行中部 的括号中。
- 2 反复按下左按钮,直至显示所需的键盘。

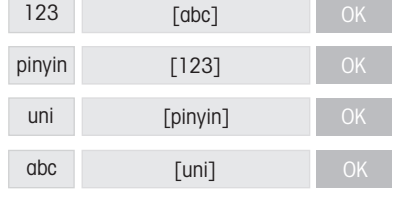

# **5.2** 菜单描述

# **5.2.1** 概述

您可以对电子秤的菜单进行设置,完成特价销售和后台任务。仅在有许可证的情况下,才可使用 特殊功能和菜单组。请咨询您的销售代表。

菜单功能按如下菜单树进行排列:

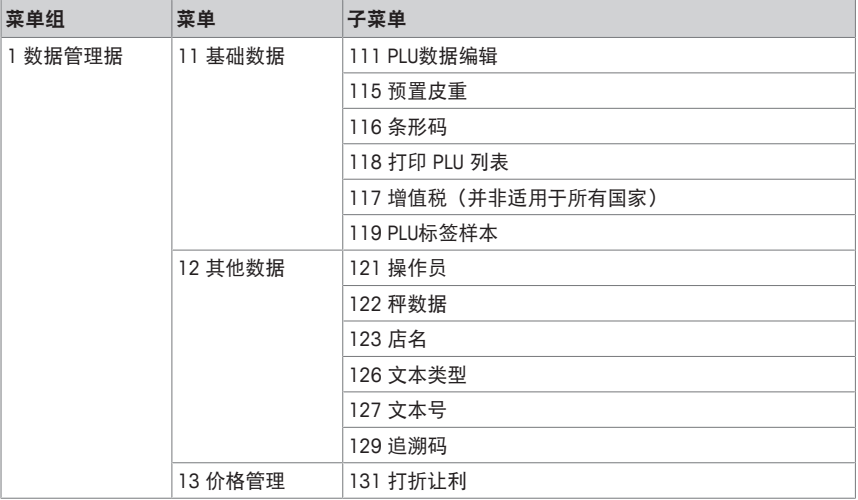

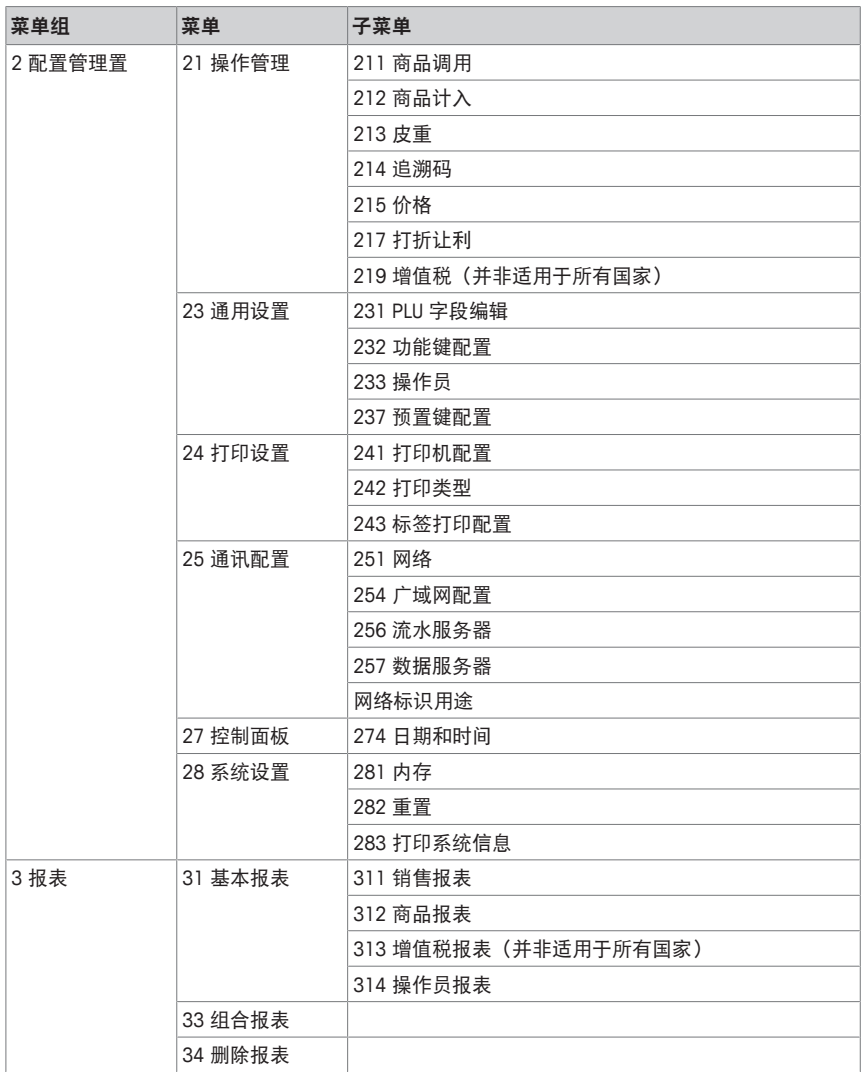

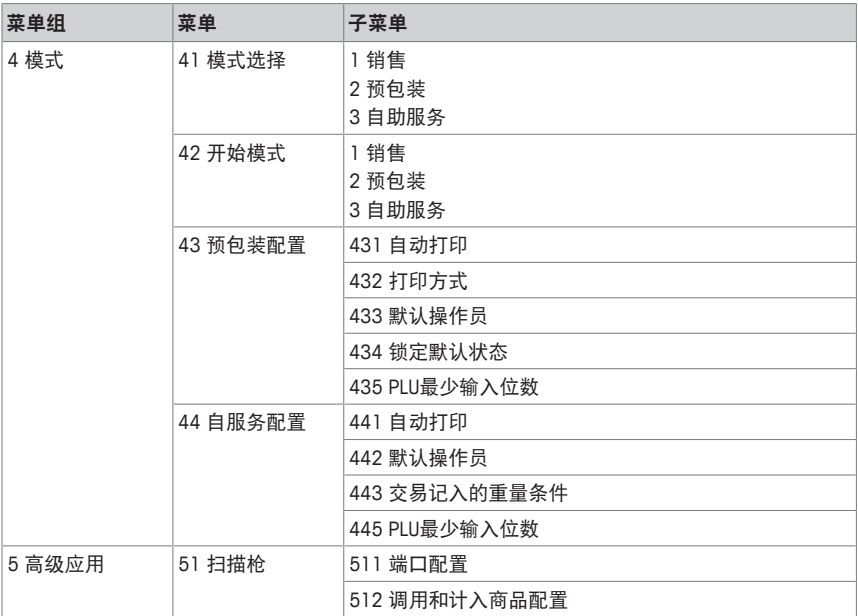

# **5.2.2** 数据

在**数据**菜单中,您可以输入以下数据:

- PLU 基础数据
- 其他数据
- 价格管理

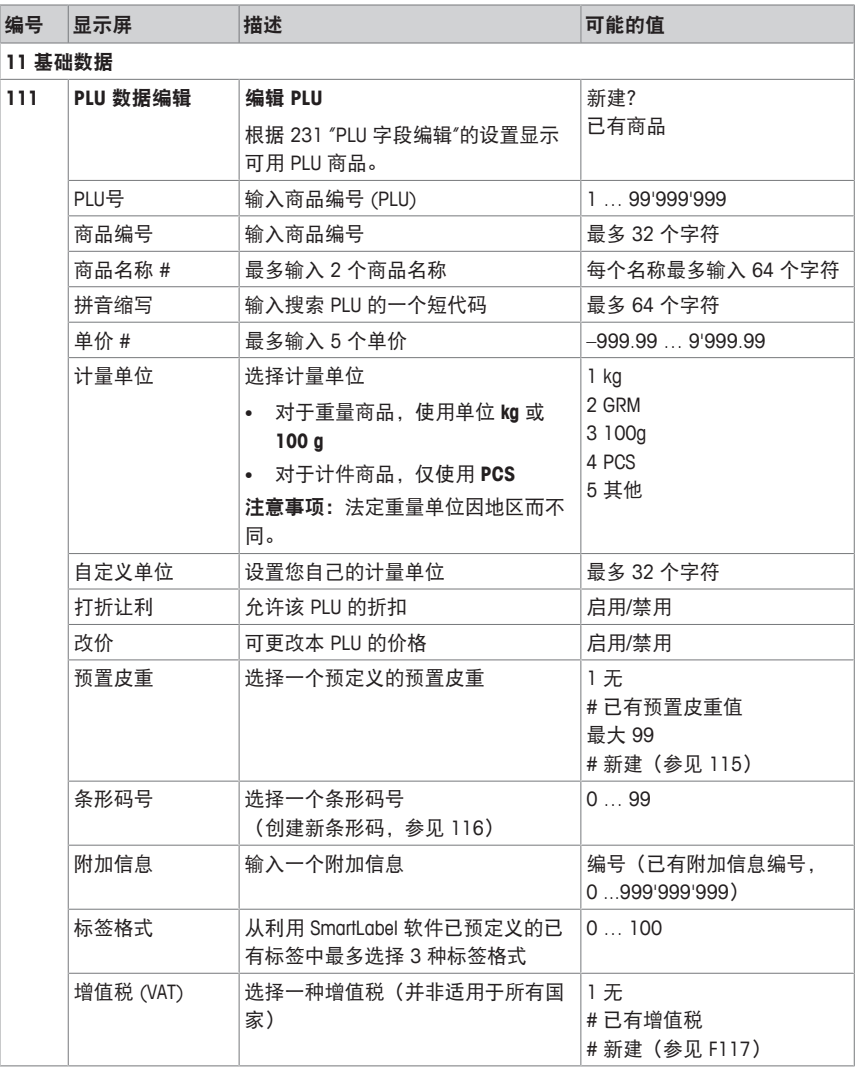

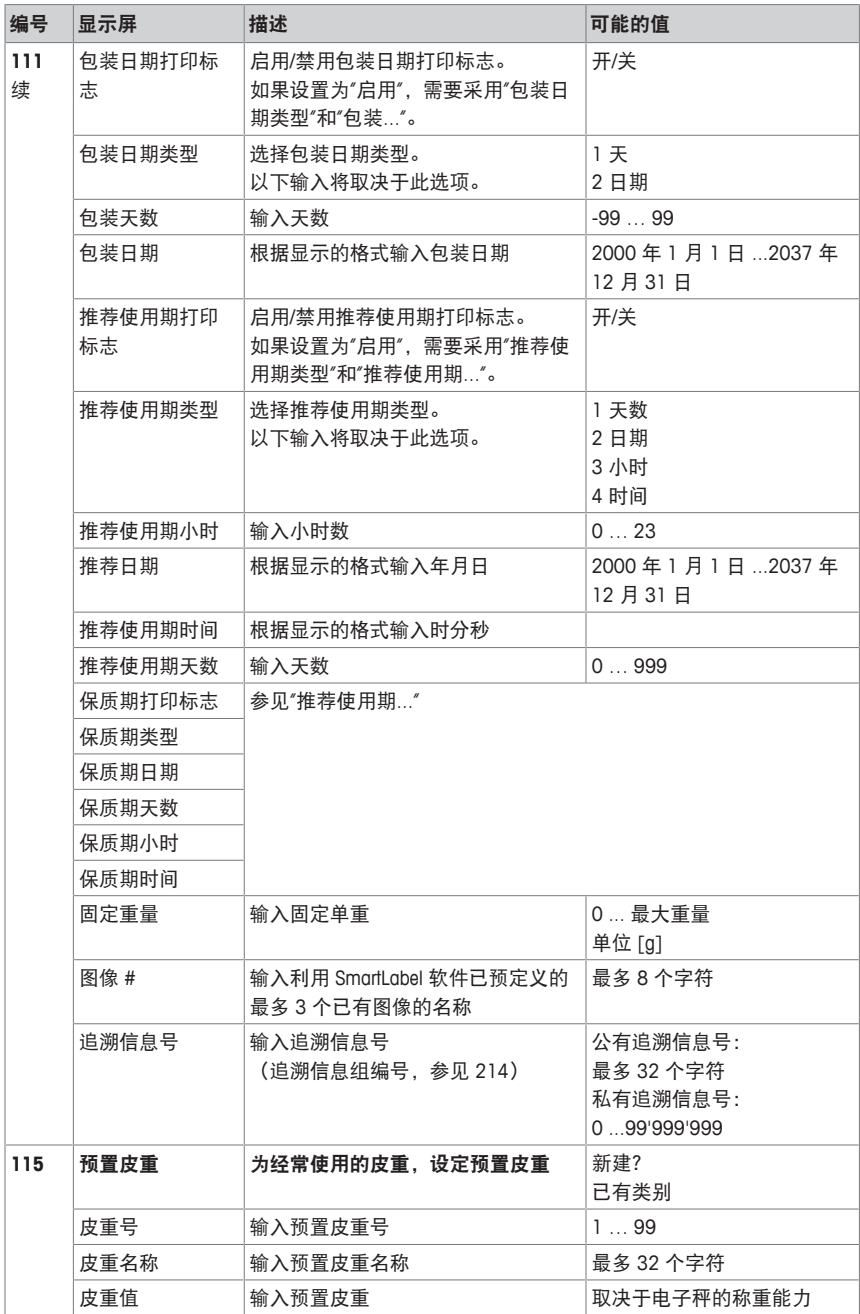

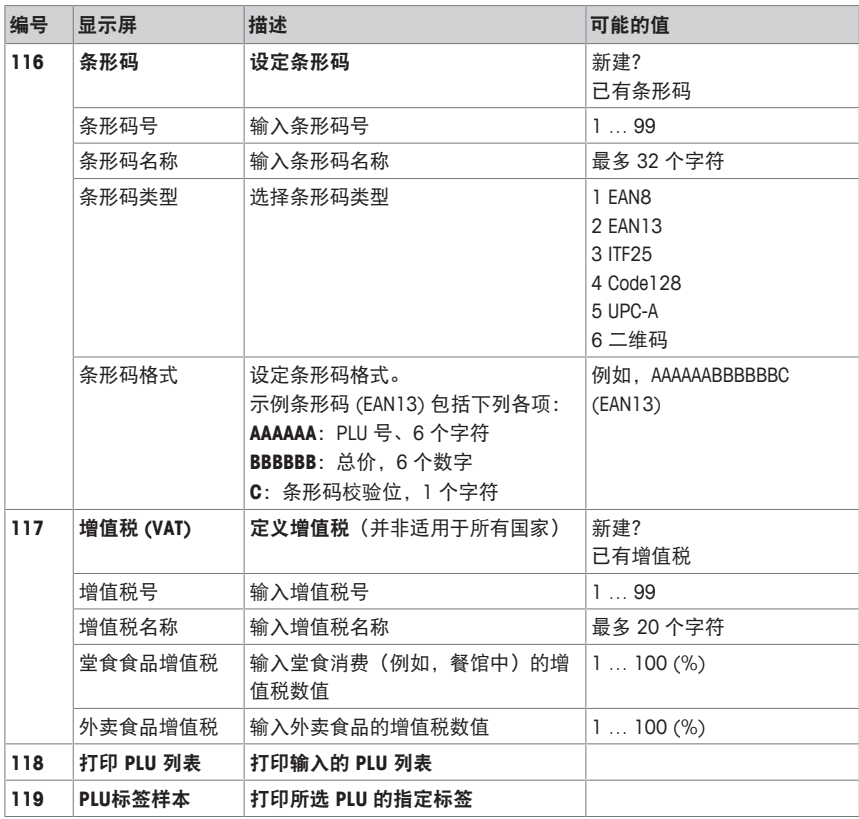

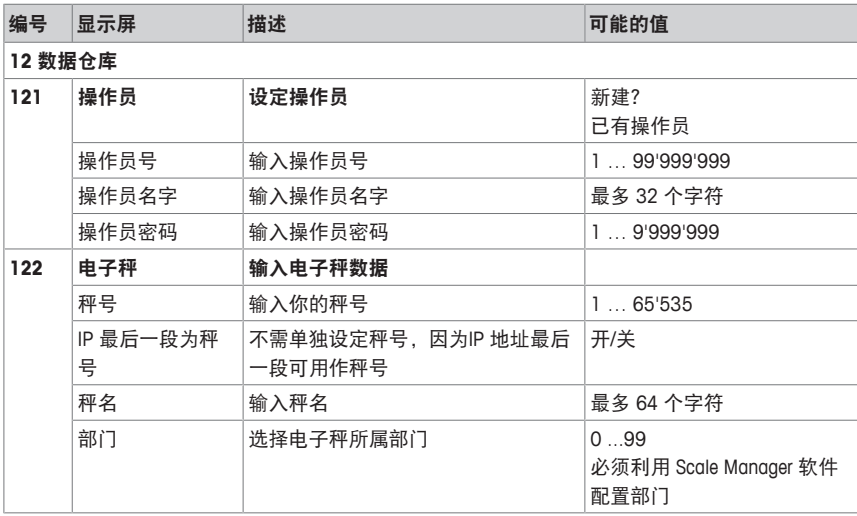

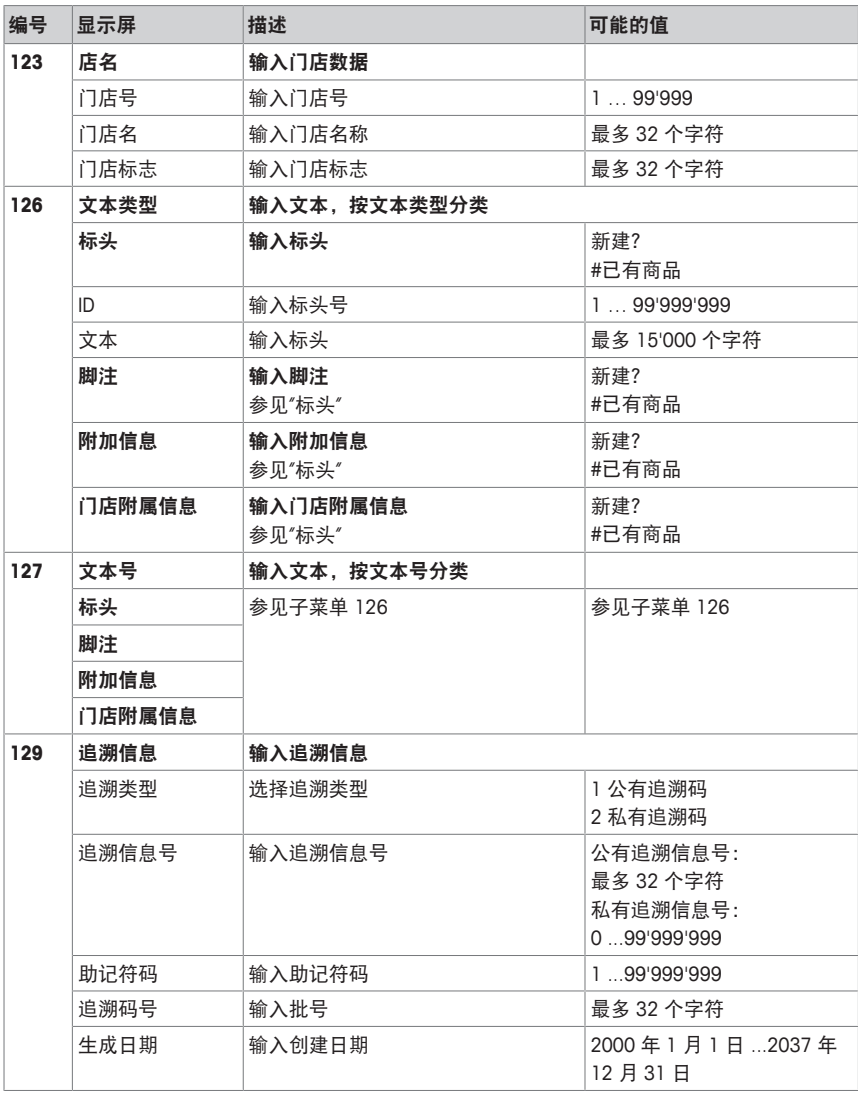

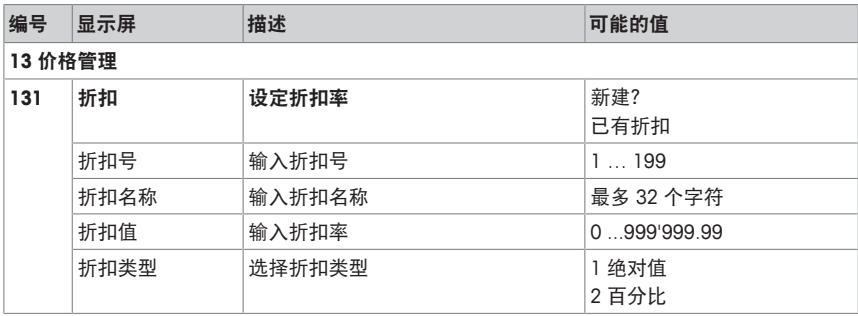

# **5.2.3** 菜单配置

在配置管理菜单中,您可以输入以下数据:

- 操作中心:配置操作(商品调用、商品计入、皮重、价格等)
- 常规设置:配置 PLU、操作员...
- 打印:打印配置
- 通讯配置:配置网络和服务器
- 控制面板:配置日期和时间
- 系统:内存设置、重置数据库、恢复出厂设置

某些功能使用前不仅需要先启用,还需要为它们指定一个功能键,参见 [设置功能键 ▶ 第 19页]。

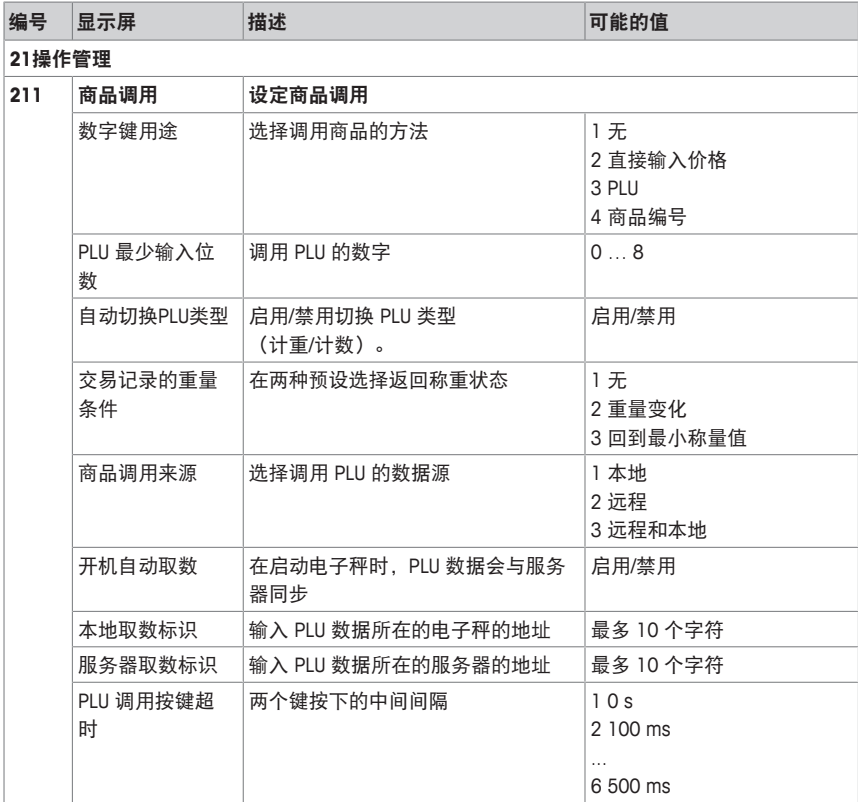

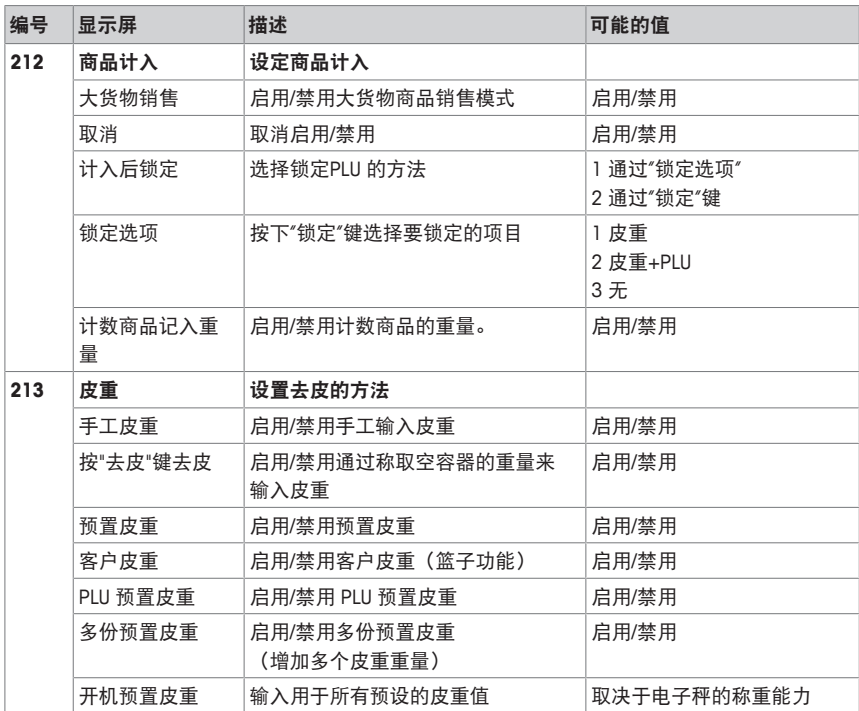

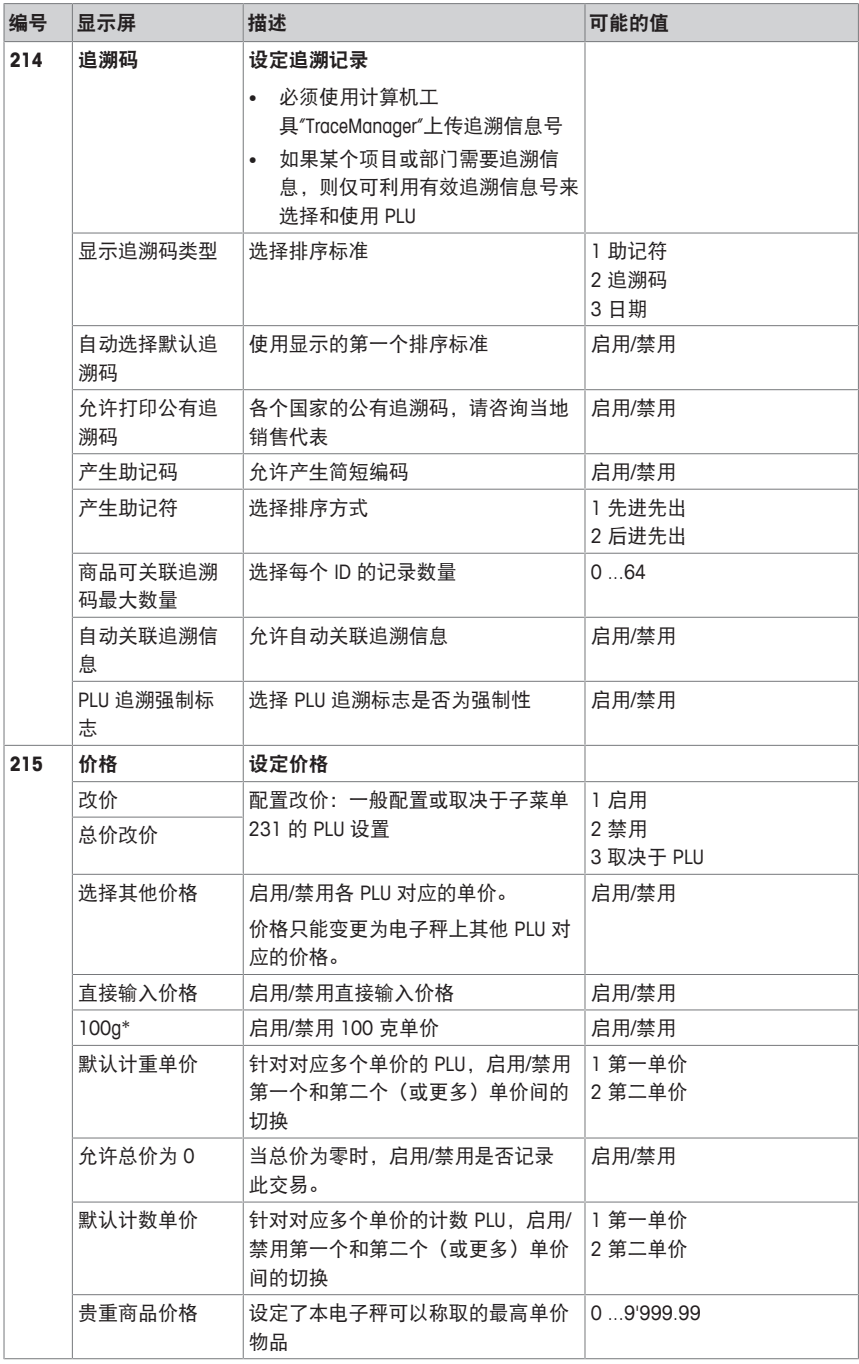

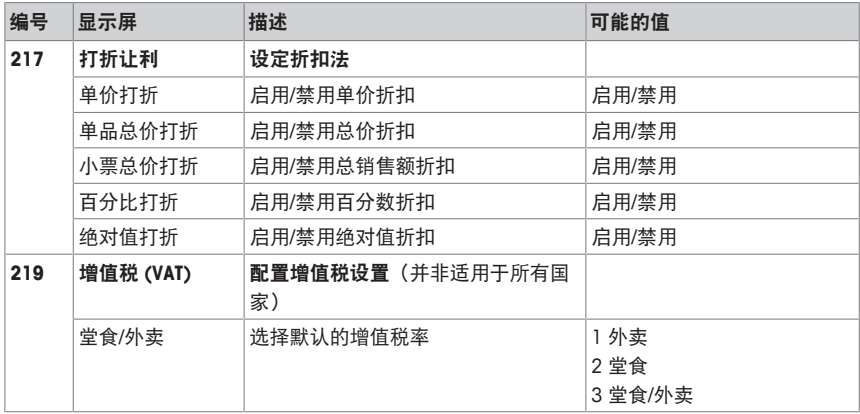

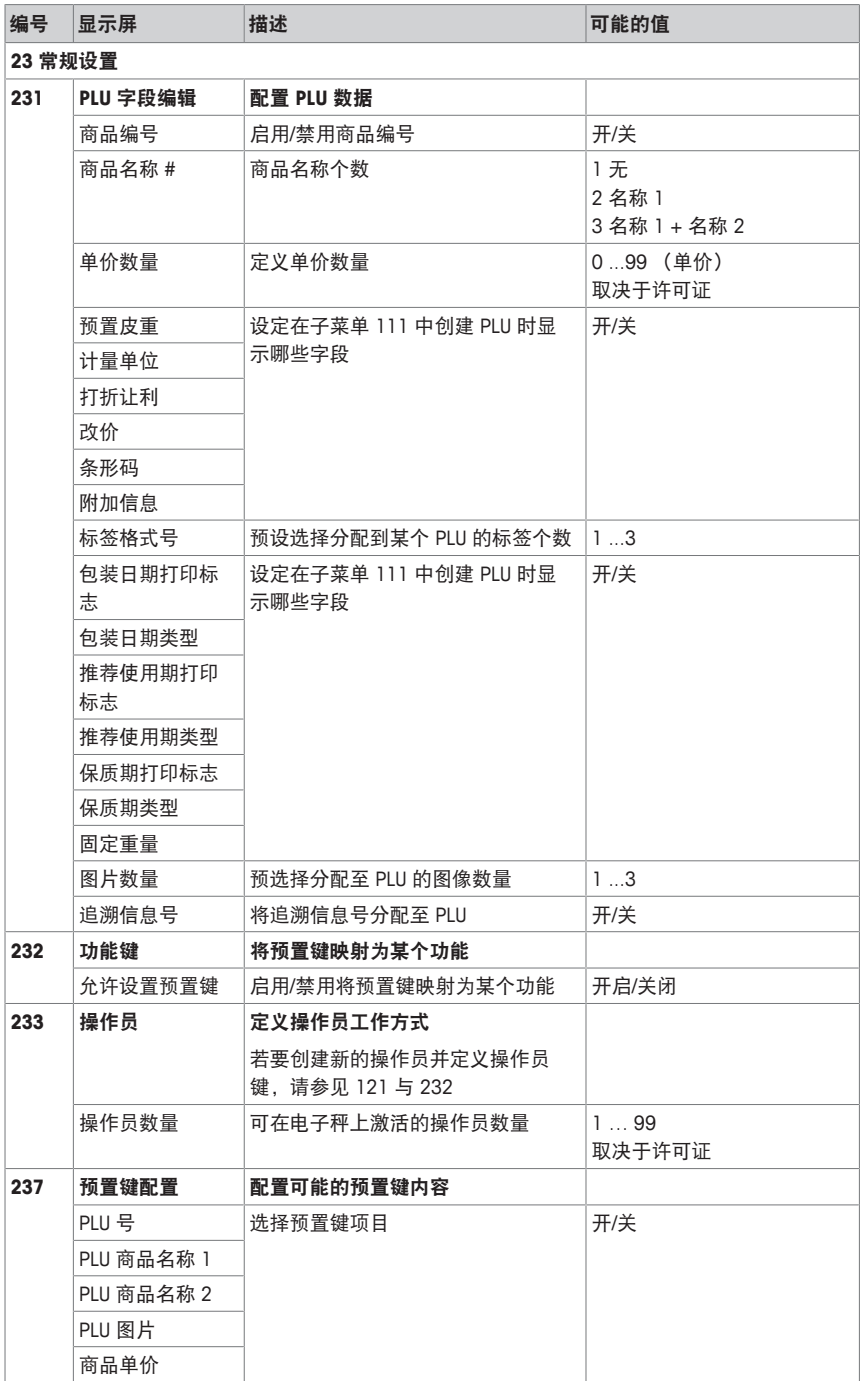

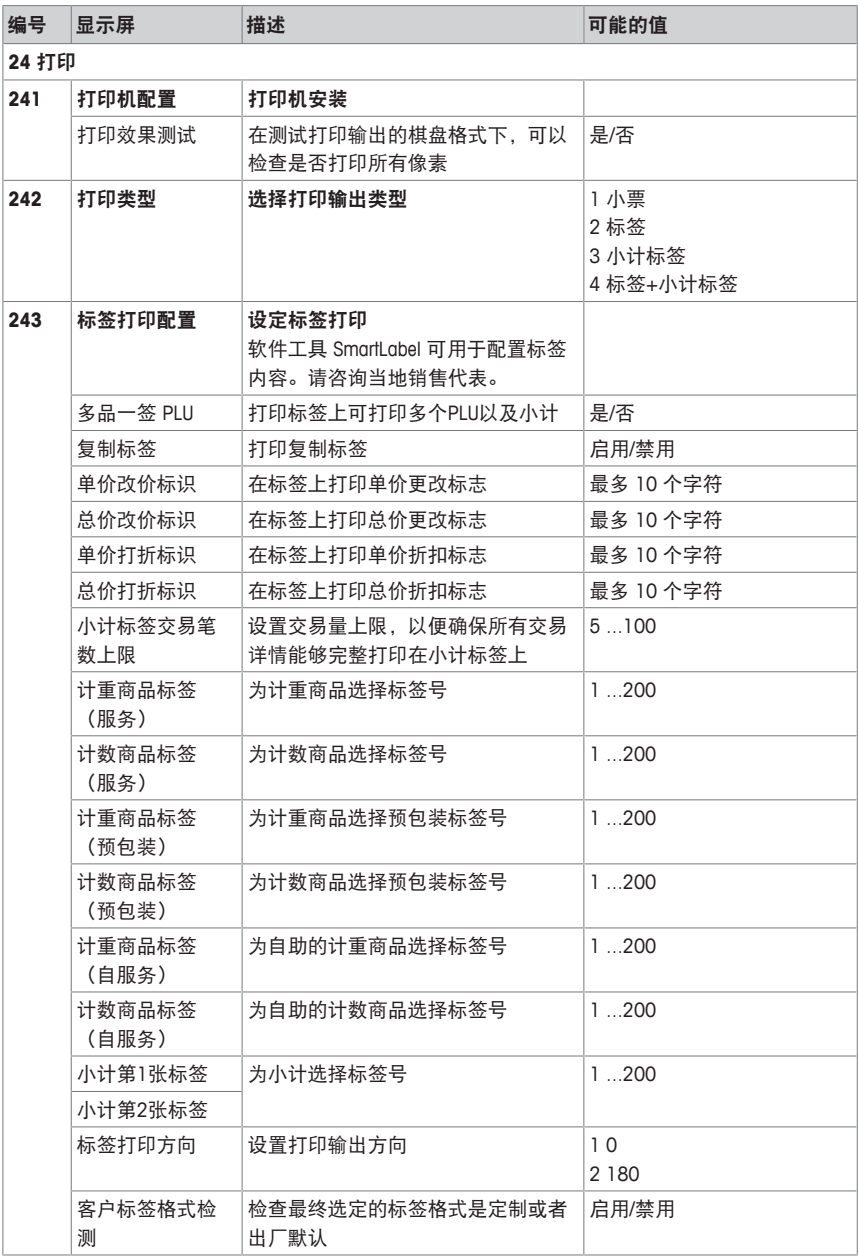

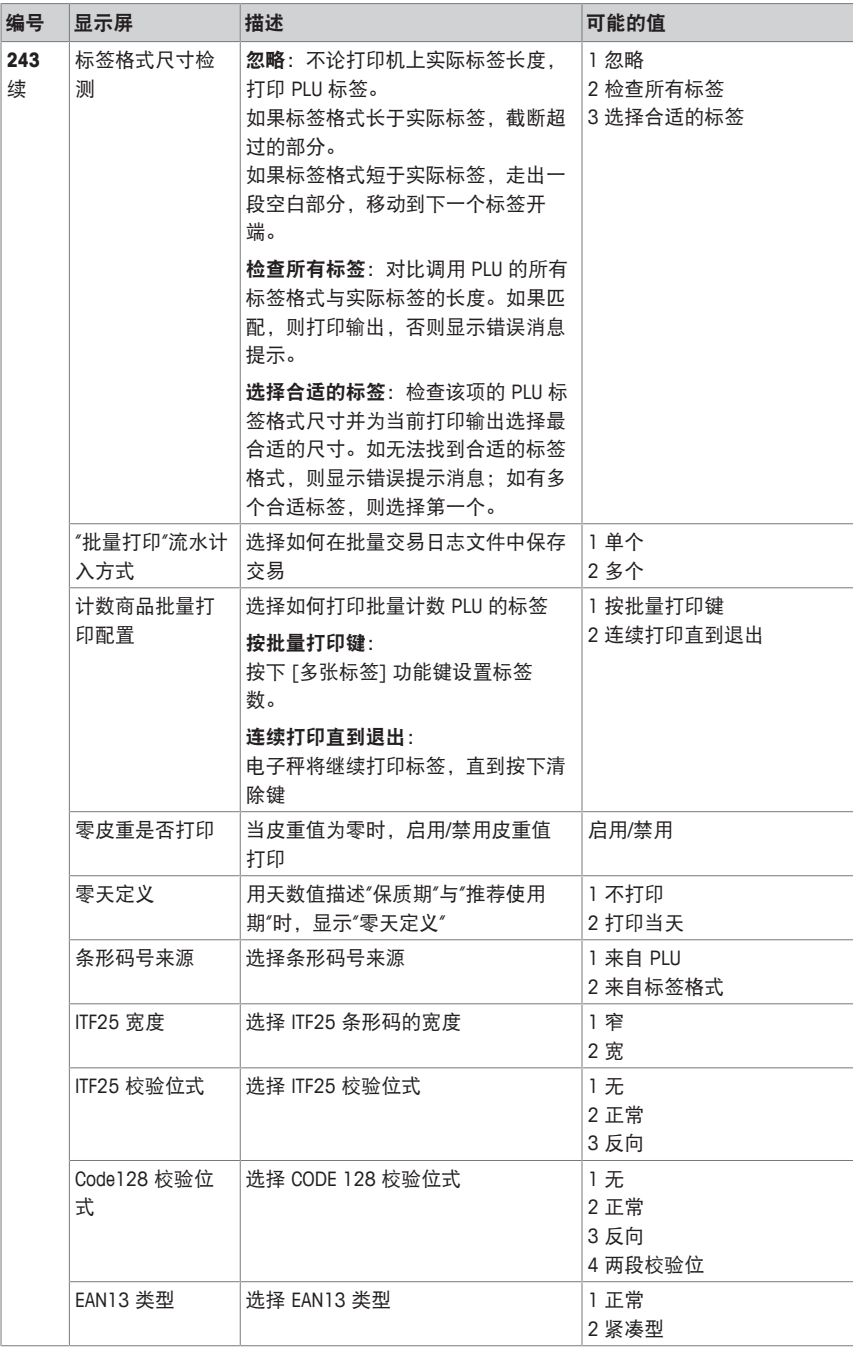

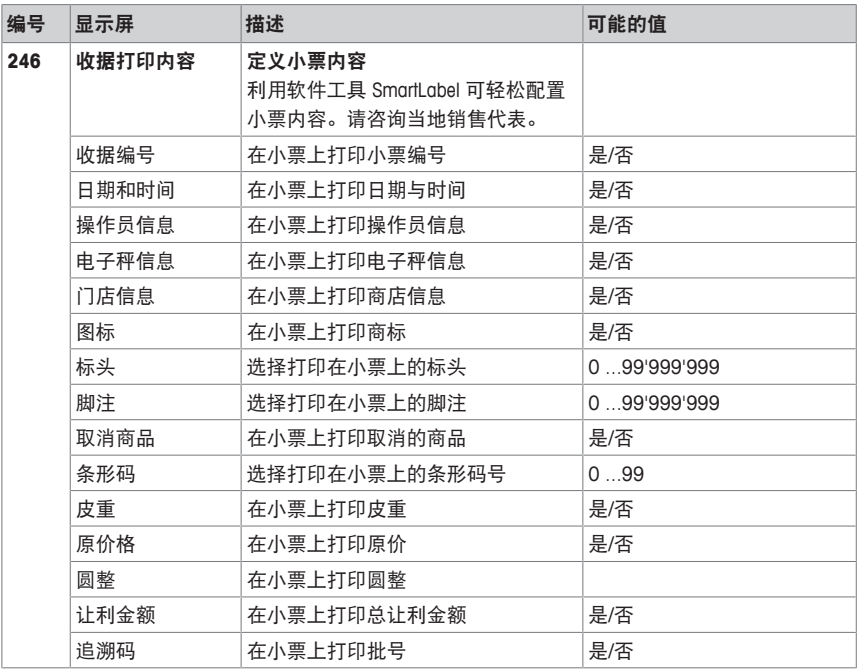

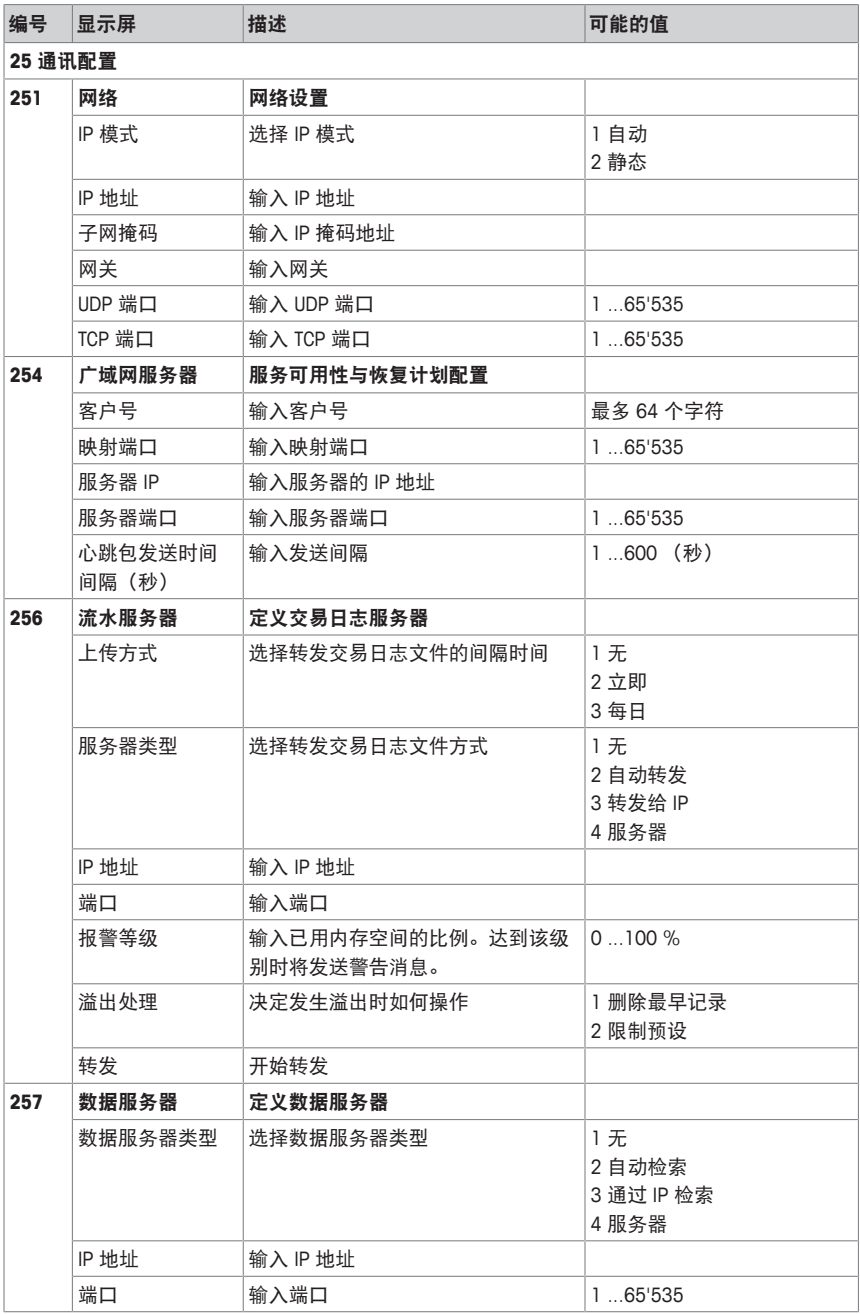

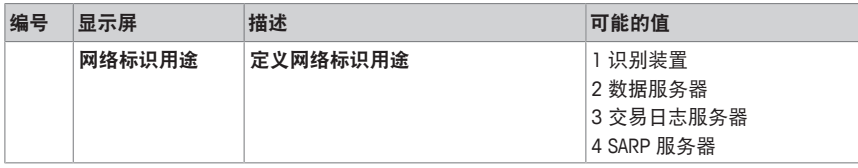

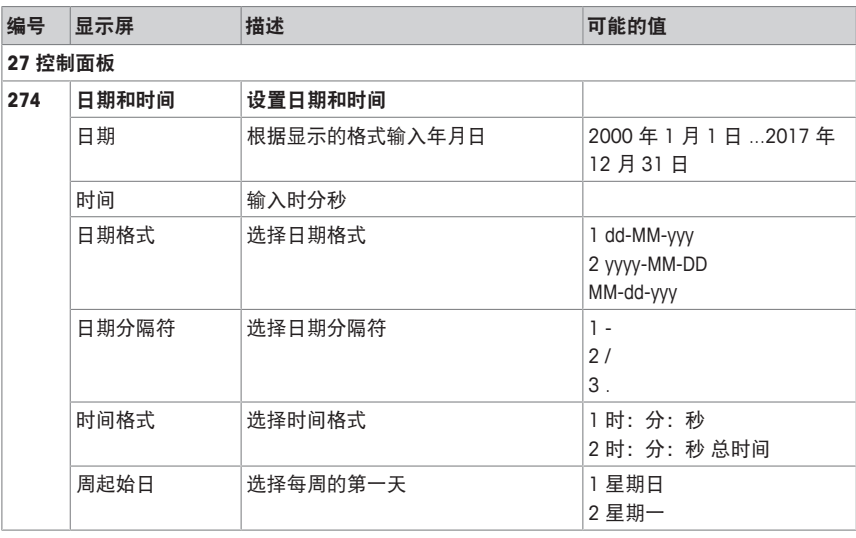

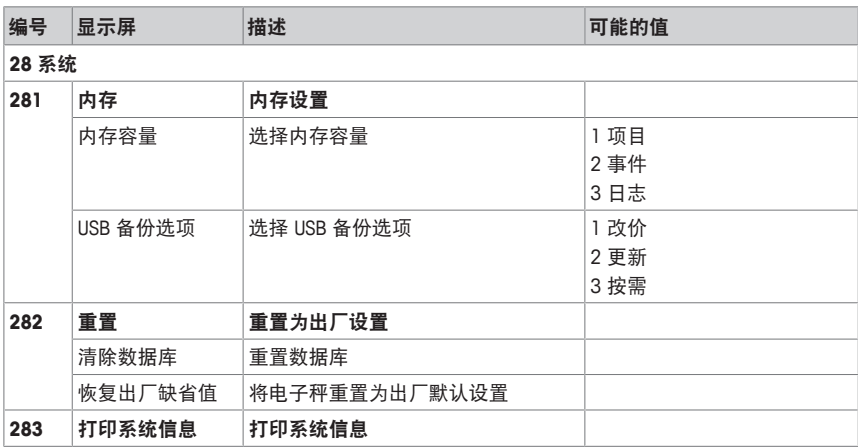

# **5.2.4** 报表

可以在报表菜单中创建以下报表:

- 基本报表:销售报表、PLU 报表、操作员报表
- 组合报表
- 删除报表
- 定义功能键,以调用报表。

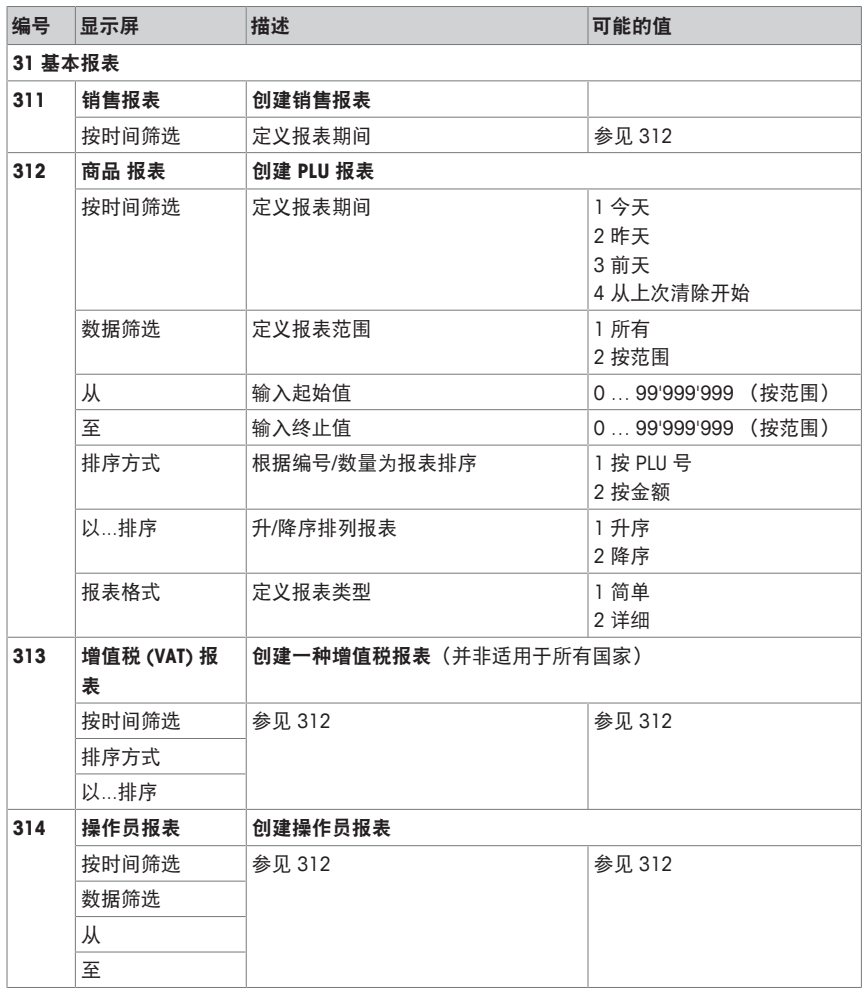

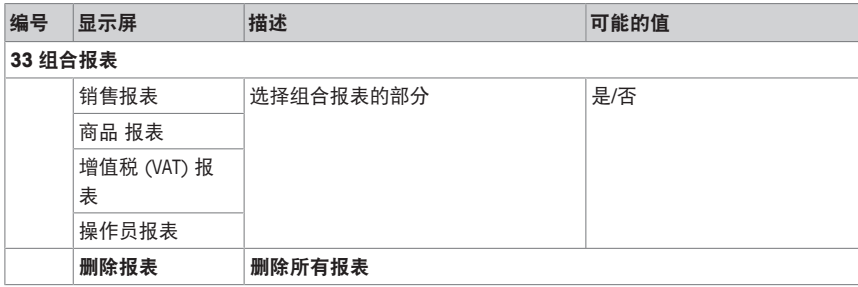

# **5.2.5** 模式

在模式菜单中,可以选择操作模式并配置预包装模式:

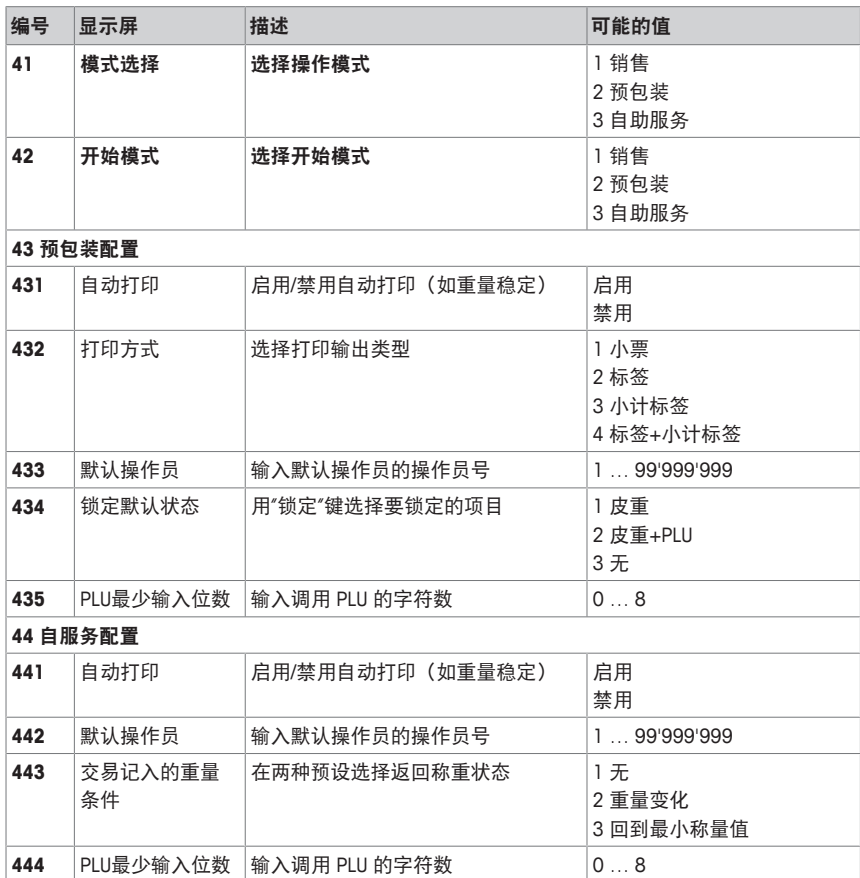

# **5.2.6** 高级应用

可以在高级应用菜单中指定高级应用设置:

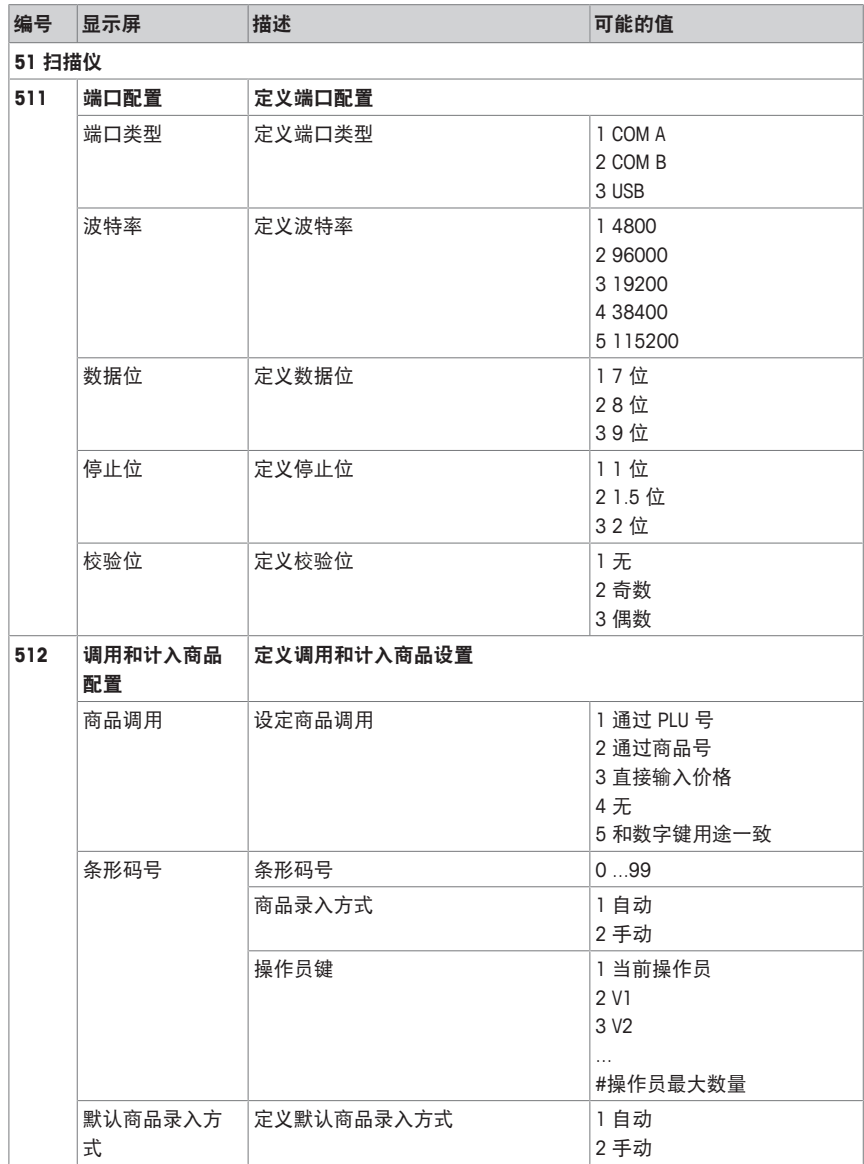

## **5.3** 配置技巧

## **5.3.1** 设置与配置 **PLU** 的技巧

#### 步骤 **1**:配置 **PLU** 的内容

可在子菜单 231 中激活/停用 PLU 数据字段。

示例

- 检查预置皮重是否适合商品.
- 相应激活/停用预置皮重。

### 步骤 **2**:编辑列表

对于诸多 PLU 项目, 电子秤提供可选择列表而非在编辑 PLU 时直接输入数据。若要创建列表, 进 入以下子菜单:

- 子菜单 115:预置皮重
- 子菜单 116:条形码
- 子菜单 126:文本

### 步骤 **3**:追溯信息设置

操作追溯信息时需要以下设置:

- 子菜单 214:设定追溯记录
- 子菜单 111:将追溯信息号分配至 PLU

# **5.3.2** 创建 **PLU** 的示例

- 1 进入菜单并跳转到子菜单 111 PLU **数据库 111** OK 编辑。
	- 或 –

输入子菜单编号 111。

- 2 按下 OK 键。
- 3 选择新建?并按下 OK 键进行确认。
- 4 选择**商品名称** 1并按下 OK 键进行确认。
- 5 输入商品名称并按下 OK 键进行确认。
- 6 逐条通过配置的 PLU 项目。
- 7 使用 OK 键编辑项目。
- 8 输入数值(例如,价格)并按下 OK 键进行 确认。

- 或 - 从列表中(例如,计量单位)进行选择并按 下 OK 键。

- 9 当输入所有必填信息后,退出菜单。
- ð 所有设置均已自动保存。

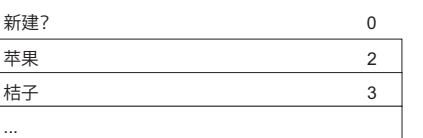

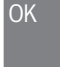

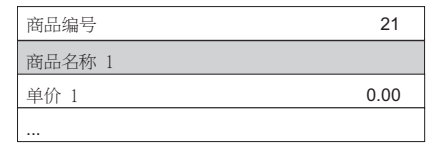

OK

ABC ...

OK

### **5.3.3** 设置条形码

必须先在子菜单 116 中定义条形码。 C

### 配置条形码

- 1 进入菜单并跳转到子菜单116 条形码。
- 2 按下 OK 键。
- 3 选择"新建?"并按下 OK 键进行确认。
- 4 选择"条形码号"并按下 OK 键进行确认。
- 5 输入未用的条形码号并按下 OK 键进行确 认。
- 6 选择"条形码名称"并按下 OK 键进行确认。
- 7 为该条形码定义一个名称作为参考并按下 OK 键进行确认。
- 8 选择"条形码类型"并按下 OK 键进行确认。
- 9 选择所需的条形码类型并按下 OK 键进行确 认。
	- ð 提供的条形码类型: EAN8、EAN13、Interleaved2of5、 Code 128、UPC-A 以及 QR 代码
- 10 选择"条形码格式"并按下 OK 键进行确认。
- 11 设置占位符,见下表
- 12 按下 OK 键进行确认。
- 13 退出菜单。

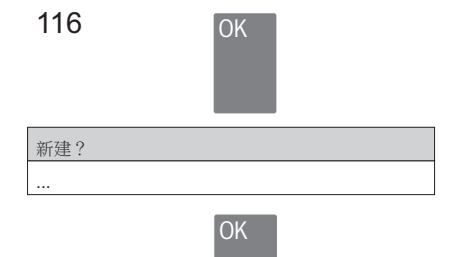

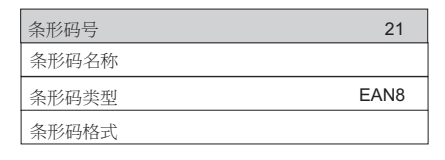

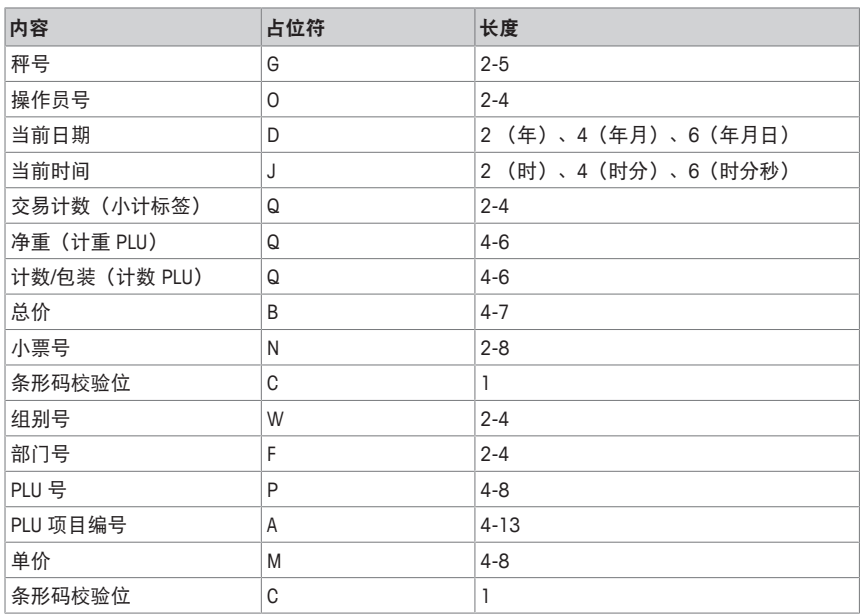

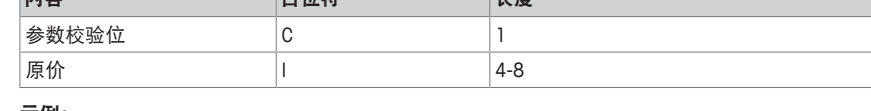

#### 示例:

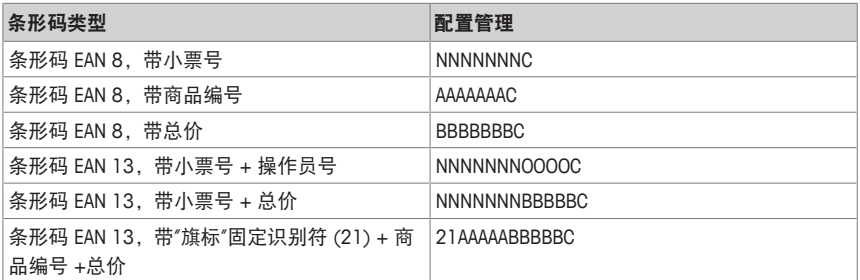

## 将条形码分配至小票**/**标签

一旦定义条形码,需要将其分配给小票/标签。

市家 七度 日本 上传姓 二十一 上座

- 每个小票/标签仅可打印 1 个条形码。
- 如条形码定义错误,将不打印条形码。请联系您的服务代表。
- 1 进入菜单并跳转至子菜单246 收据打印内 246 容。
- 2 按下 OK 键。
- 3 选择"条形码"并按下 OK 键进行确认。
- 4 输入之前创建的条形码号(参考)并按下 OK 键进行确认。
- 5 退出菜单。

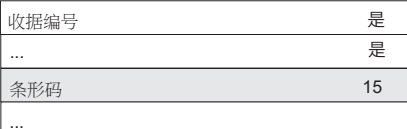

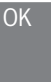
# **5.3.4** 设置报表

#### 设置基本报表

- 基本报表是从不同维度统计销售数据,包括:"销售报表"、"PLU 报表"、"操作员报表"等
- Τ • 可为 4 个时间段提供所有报表:"今天"、"昨天"、"前天"和"从上次清除开始"。
	- 当日期更改时,每日报表(例如,"今天")将变为昨天。在早上启动秤时今日报表始终为 空。为确保所有时间段("今天"、"昨天"、"前天")的数据正确,不能删除相应的 3 个报 表类型。
	- 当按下 [删除报表] 键时实际上将仅删除"从上次清除开始"报表。这可让您在同一时间运 行不同的报表。

## 示例

- 1 进入菜单并跳转至子菜单31 基本报表。
- 2 选择您想要设置/打印的报表,如311 销售报表。
- 3 将"按时间筛选"设为"今天"。
- 4 在当天结束时打印报表并反复打印整个星期。
- 5 在一周结束时, 跳转至子菜单311 销售报表。
- 6 将"按时间筛选"设为"从上次清除开始"。
	- ð 将打印整周的营业额。
- 7 一周仅删除一次报表。
- • 删除报表不会删除销售流水明细。删除销售流水明细不会删除报表计数器。
- 如需打印报表,请定义一个预置功能键 [设置功能键 } 第19页]并利用键盘进行打印。

# 设置组合报表

组合报表可让您一次打印若干报表。您可在子菜单 33 中定义组合报表的内容。 Τ

- 1 进入菜单并跳转至子菜单33 组合报表。
- 2 选择/取消选择报表类型。

ð 设为"是"的所有报表将成为组合报表的部分。

- 3 利用返回键退出子菜单。
- 4 如需打印组合报表,请定义一个预置功能键 [设置功能键 } 第19页]并利用键盘进行打印。

■ 每个报表的时间段在其各自的子菜单中定义。因此组合报表可有不同时间段,如"今天"的销 ■ 售报表和"从上次清除开始"的 PLU 报表。

# **5.3.5** 设置带数据同步的电子秤网络

■ 可以根据需要设置不同的网络类型,例如,带或者不带数据同步。 Т

以下示例显示在启动电子秤时如何设置带数据同步功能的电子秤网络。对于该选项,将一 台电子秤定义为"数据服务器/主设备"(管理数据的地方),将其他电子秤定义为"客户 端"(调用数据的地方)。

## 配置**"**数据服务器**/**主设备**"**电子秤

− 在"数据服务器/主设备"电子秤上进行以下设置:

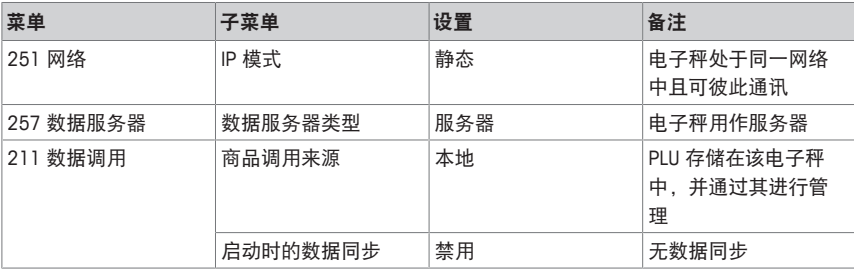

# 配置**"**客户端**"**电子秤

Ť

需要单独配置每个客户端电子秤。

− 在"客户端"电子秤上进行以下设置:

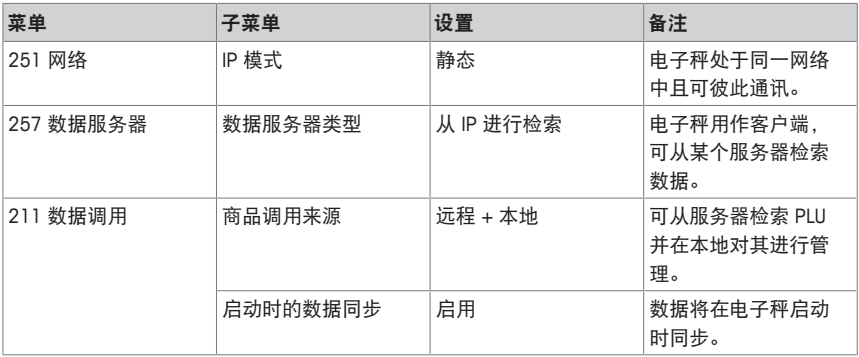

− 重启客户端电子秤以与"数据服务器/主设备"电子秤同步基础数据,例如,操作员、组别等。 ● 您可以将一个功能键定义为[批量取数],以从服务器中手动检索数据。

# **5.3.6** 软件工具

#### **ScaleManager**

ScaleManager 是一款有助于轻松管理数据的计算机工具。

- 创建 PLU 并加载图片
- 定义部门
- 将 PLU 上传至电子秤
- 管理门店的电子秤

如需了解更多信息,请参见 ScaleManger 的用户指南或联系您当地的销售代表。

## **SmartLabel**

SmartLabel 是一款有助于轻松编辑标签的计算机工具。

- 根据需要创建标签
- 将标签上传至电子秤

如需了解更多信息,请参见 SmartLabel 的用户指南或联系您当地的销售代表。

### **TraceManager**

TraceManager 是一款用于管理和上传追溯信息的计算机工具。

如需了解更多信息,请参见TraceManger 的用户指南或联系您当地的销售代表。

## **DisplayManager**

DisplayManager 是一款计算机工具,用于在电子秤闲置时配置和上传需显示的广告。 如需了解更多信息,请参见 DisplayManger 的用户指南或联系您当地的销售代表。

# **6** 技术规格与附件

# **6.1** 技术规格

容量

准确度等级

**III**

最大秤量 Max =  $3/6$  kg, 最小秤量 Min =  $20$  g, 检定分度值 e = 1/2 g 最大秤量 Max = 6/15 kg, 最小秤量 Min = 40 g, 检定分度值 e = 2/5 g 最大秤量 Max = 15/30 kg, 最小秤量 Min = 100 g, 检定分度值 e = 5/10 g

#### 显示屏

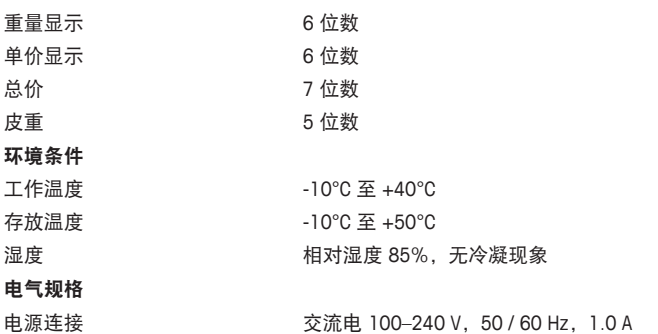

# **6.2** 遵守

遵守产品相应标记所符合的标准。

该产品符合 EMC 指令 2014/30/EC、低电压指令 2014/35/EC 和非自动衡 器指令 2014/31/EC。完整的符合性声明位于

# **6.3** 选装件**/**附件

 $\triangle$ 如果您想在电子秤上安装选装件/附件,请联系您的销售代表。 Т

 $\epsilon$ 

**www.mt.com**

更多信息

### 梅特勒**-**托利多(常州)测量技术有限公司

地址:江苏省常州市新北区太湖西路111号 电话:0519-86642040(总机) 传真:0519-86641991 邮编:213125 网址: http://www.mt.com E-mail:ad@mt.com 保留技术修改权。 © Mettler-Toledo GmbH 06/2017 30331754A zh 执行标准:GB/T 7722-2005

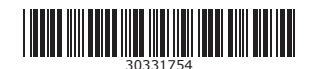